# **ZC100/300 Series** Kartendrucker

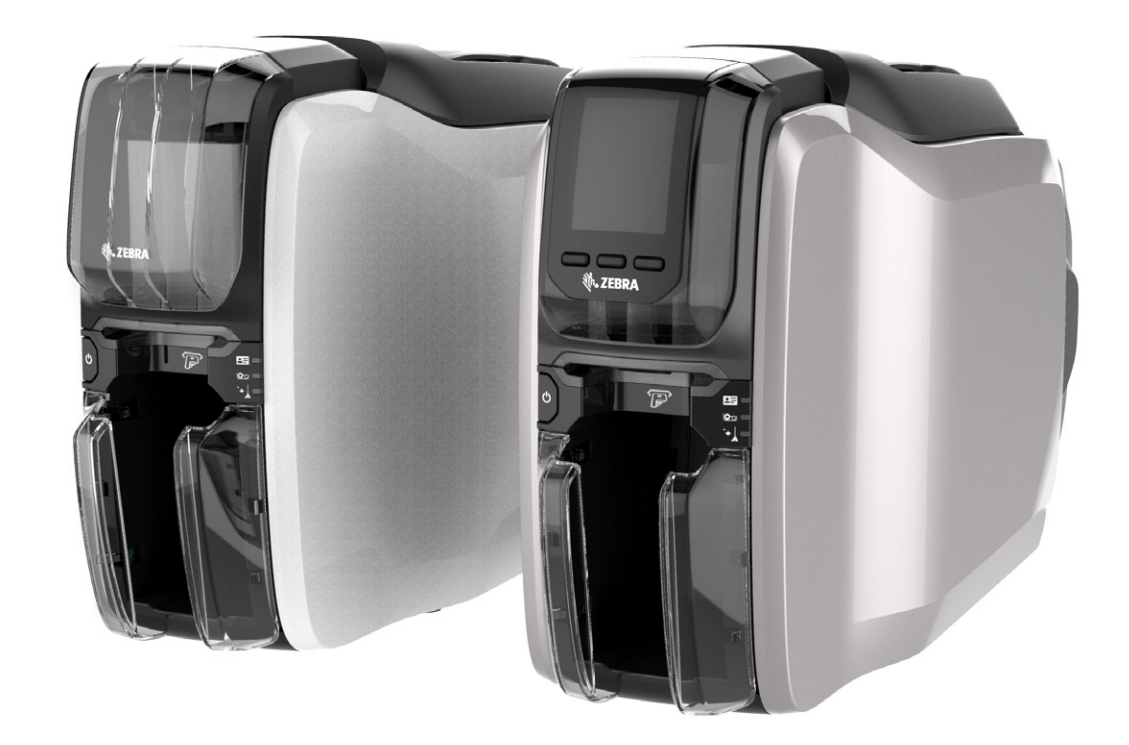

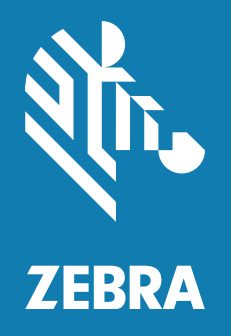

# **Windows-Treiber-Benutzerhandbuch**

# Inhalt

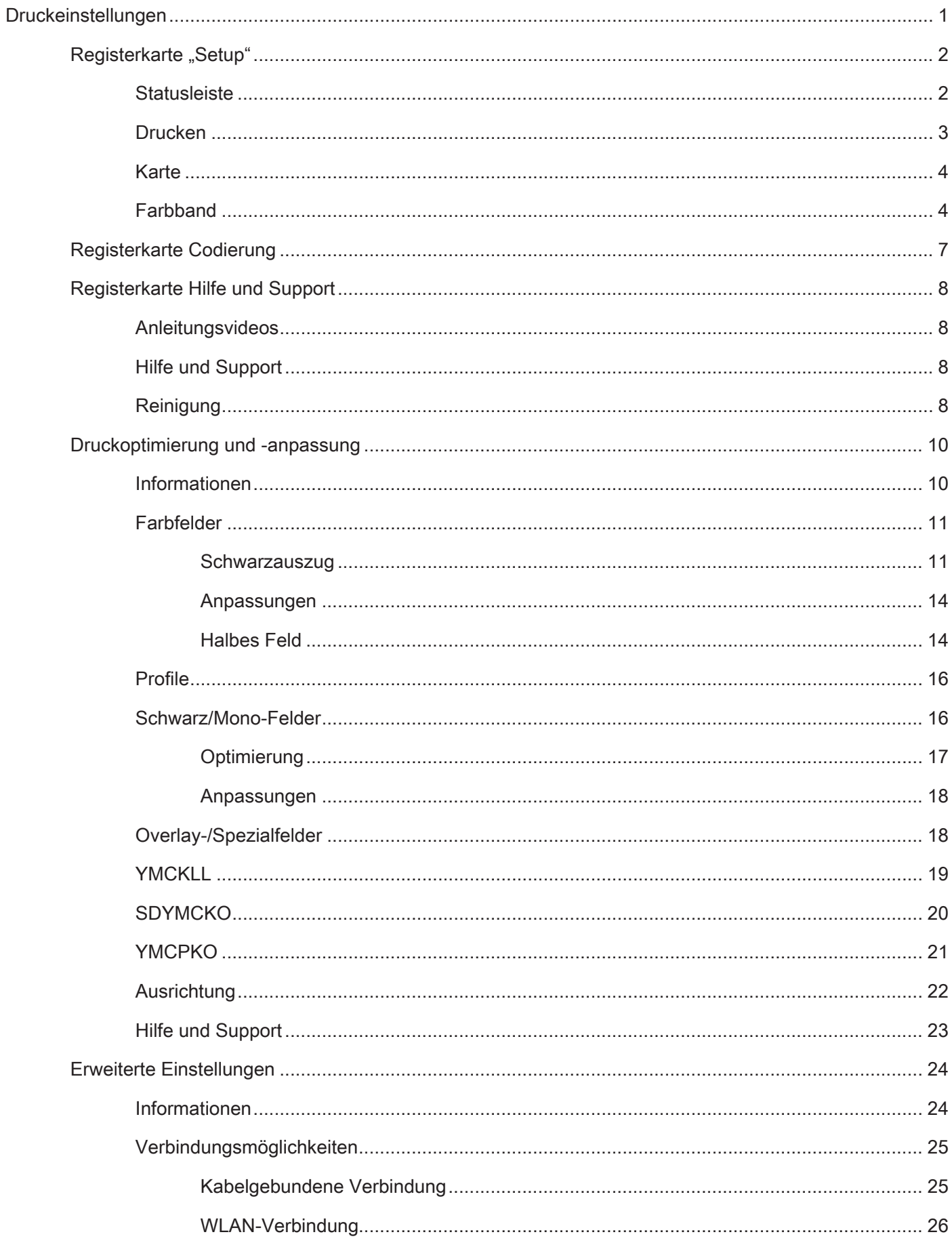

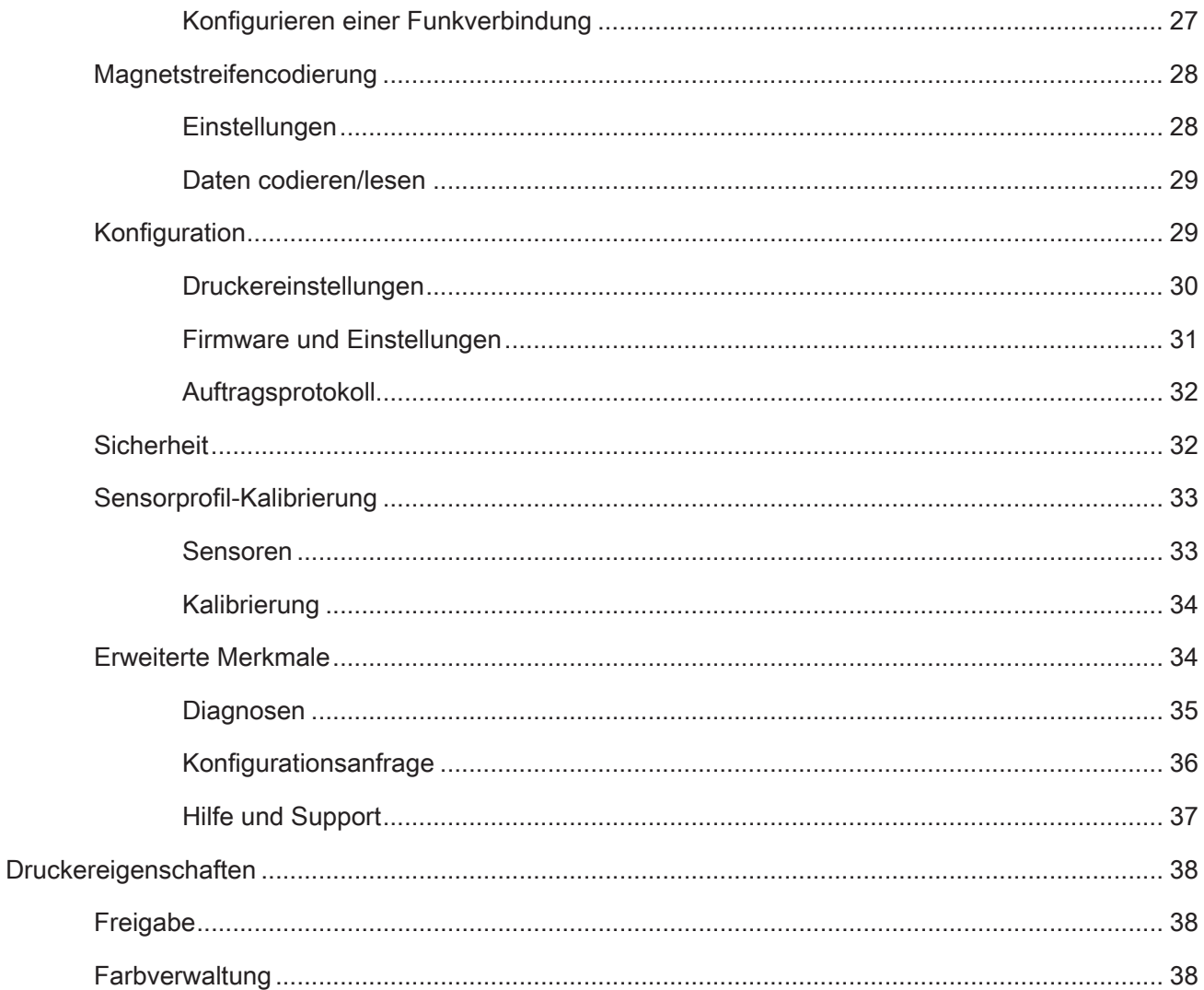

# <span id="page-4-0"></span>**Druckeinstellungen**

Überprüfen Sie die Zebra Website auf die aktuellste Version dieses Dokuments.

Im Bedienfenster des Druckers "Druckeinstellungen" können Sie Einstellungen festlegen, z. B. welche Farbbandbereiche zum Drucken von Abbildungen auf der Karte verwendet werden, von wo die Karte zugeführt (über das Karteneinzugsfach oder den Einzelkarteneinzug) und wo sie ausgegeben wird. Hier können auch die Farben und die Schwarzbandqualität angepasst werden. Außerdem werden Testkarten gedruckt, die Konfigurationsinformationen werden angezeigt sowie eine Verbindung zu Kabel- oder Drahtlosnetzwerken hergestellt.

So öffnen Sie das Bedienfenster "Druckeinstellungen":

- y Windows 7 Wählen Sie Start, klicken Sie dann auf **Geräte und Drucker**. Klicken Sie mit der rechten Maustaste auf den Zebra ZCXXX-Kartendrucker und wählen Sie im daraufhin angezeigten Menü **Druckeinstellungen** aus.
- y Windows 8 Drücken Sie Windows + I und wählen Sie im daraufhin angezeigten Menü **Bedienfeld**  aus. Wählen Sie **Hardware und Sound** und wählen Sie dann **Geräte und Drucker** aus. Klicken Sie mit der rechten Maustaste auf den Zebra ZCXXX-Kartendrucker und wählen Sie im daraufhin angezeigten Menü **Druckeinstellungen** aus.
- y Windows 10 Drücken Sie Windows + I und wählen Sie **Geräte** aus und wählen Sie **Drucker und Scanner**. Wählen Sie den Zebra ZCXXX-Kartendrucker aus und klicken Sie auf **Verwalten** und wählen Sie dann **Druckeinstellungen**.

Die unten aufgeführten Registerkarten zeigen die Menüstruktur des Bedienfelds "Druckeinstellungen":

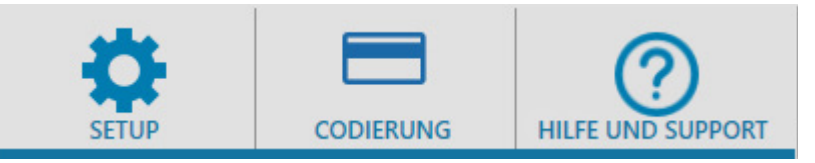

- Setup
- Codierung
- Hilfe und Support

Die unten aufgeführten Dienstprogramme vervollständigen die Menüstruktur:

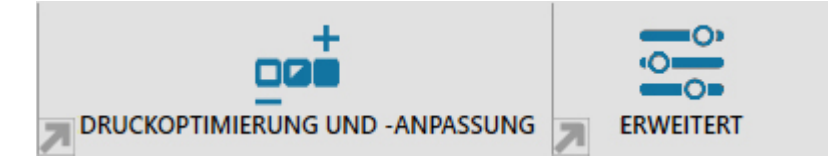

- Druckoptimierung und -anpassung
- **Erweitert**

Am unteren Ende des Bedienfeld-Fensters finden Sie die folgenden Schaltflächen:

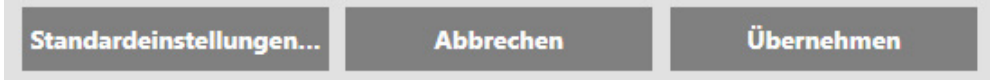

Über die Schaltfläche **Standardeinstellungen wiederherstellen** können Sie die Werkseinstellungen für den Druck wiederherstellen.

Die Schaltfläche **Abbrechen** schließt das Bedienfenster "Druckeinstellungen", ohne die vorgenommenen Änderungen zu übernehmen.

Über die Schaltfläche **Übernehmen** werden die Änderungen übernommen. Das Druckeinstellungen-Bedienfenster bleibt geöffnet.

# <span id="page-5-0"></span>**Registerkarte "Setup"**

Über die Registerkarte **Setup** können Sie ausgewählte Karten- und Druckauftragsparameter anpassen sowie Testkarten drucken.

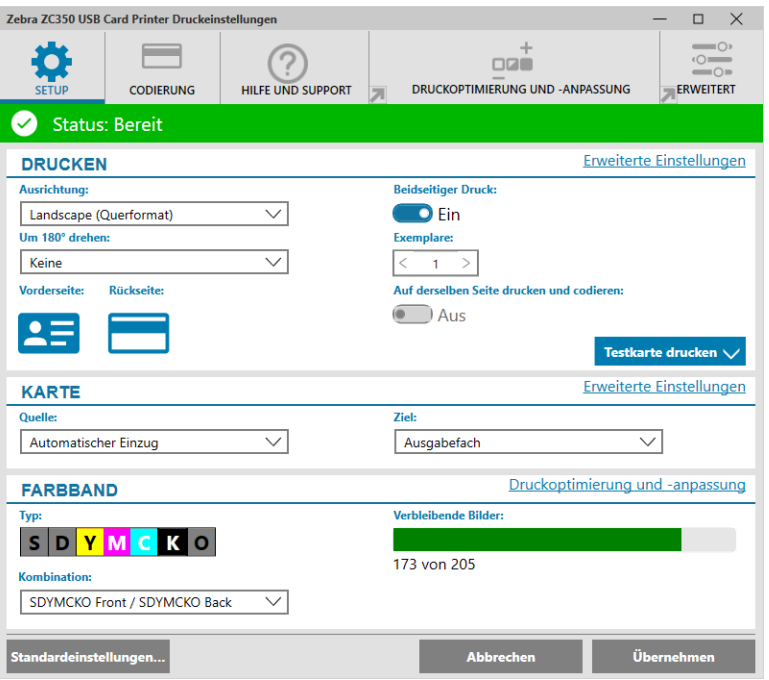

# **Statusleiste**

Die Statusleiste zeigt den aktuellen Status des Druckers an. Bei grüner oder gelber Statusleiste ist das Drucken noch möglich. Wenn die Statusleiste rot ist, ist das Drucken bis zum Beheben des Fehlers nicht möglich.

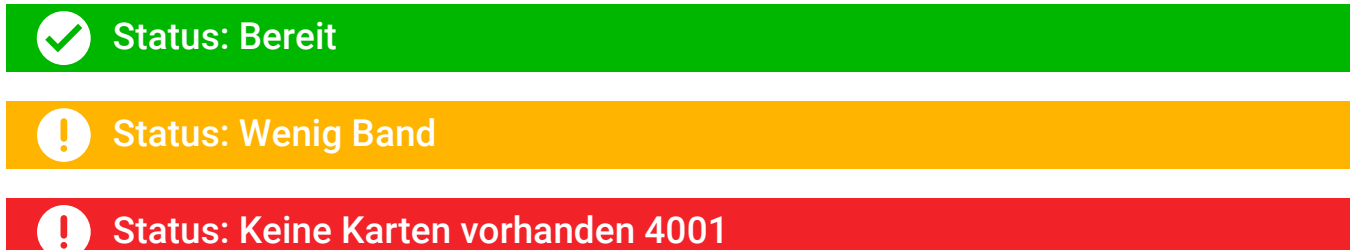

Das Fenster **Setup** ist in drei Abschnitte unterteilt:

- Drucken
- Karte
- Farbband

# <span id="page-6-0"></span>**Drucken**

Die Dropdown-Liste **Ausrichtung** gibt dem Drucker an, ob er im Modus "Landscape" (Querformat) oder "Portrait" (Hochformat) drucken soll, je nach Design oder gewünschter Verwendung der Karte. Bitte beachten Sie, dass es nicht möglich ist, die Ausrichtungsmodi zu kombinieren – das heißt, Sie können nicht auf der Vorderseite im Hochformat und auf der Rückseite im Querformat drucken.

Die Dropdown-Liste **Um 180° drehen** gibt dem Drucker an, das Bild auf der Karte um 180° (Grad) zu drehen. Verwenden Sie diese Option, wenn Sie möchten, dass die Bilder gleich ausgerichtet sind, je nachdem, wie die Karte gewendet wird.

Die Dropdown-Liste "Um 180° drehen" umfasst folgende Auswahlmöglichkeiten:

- y **Keine** dreht das Bild/die Bilder nicht.
- y **Vorderseite** dreht nur das Bild auf der Vorderseite der Karte.
- y **Rückseite** dreht nur das Bild auf der Rückseite der Karte.
- y **Beide** dreht sowohl das Bild auf der Vorderseite als auch jenes auf der Rückseite der Karte.

Der Schalter **Beidseitiger Druck** aktiviert doppelseitigen Druck (verwendbar bei doppelseitigen Druckern; ZC100 nicht kompatibel).

In der Auswahl **Exemplare** wird die Anzahl der zu druckenden Karten angegeben. Klicken Sie auf den Pfeil nach oben oder auf den Pfeil nach unten, um die Anzahl zu erhöhen oder zu verringern.

**Auf derselben Seite drucken und codieren** ermöglicht es dem Benutzer, eine Karte zu codieren und auf der Seite des Magnetstreifens ein Bild zu drucken. Diese Option ist deaktiviert, wenn **Beidseitiger Druck** aktiviert ist. Um auf derselben Seite zu drucken und zu codieren muss es sich um einen doppelseitigen Drucker handeln, der doppelseitige Druck deaktiviert sein und der Drucker über einen Magnetstreifen-Codierer verfügen.

**Testkarte drucken** ermöglicht es dem Benutzer, eine von zwei Arten von Testkarten zu drucken:

Bei **Grafiktestkarte** wird ein Bild gedruckt, das der aktuellen Farbbandkombination entspricht; wenn **Beidseitiger Druck** ausgewählt ist (nur für beidseitige Drucker), wird zusätzlich dazu auf der Rückseite ein einfarbiges Testbild gedruckt.

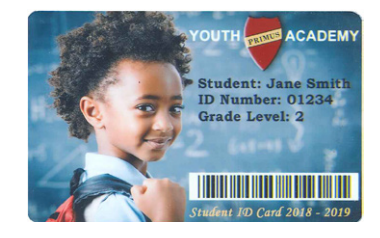

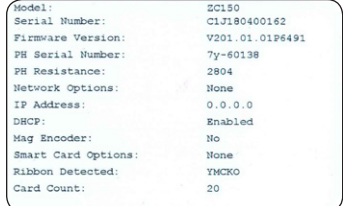

Über **Konfigurationstestkarte** werden Informationen zur Druckerkonfiguration gedruckt. Wenn die WLAN-Option installiert ist und der Druck auf einseitigen Druck eingestellt ist, werden zwei Karten gedruckt.

# <span id="page-7-0"></span>**Karte**

Die Auswahl **Quelle** ermöglicht es dem Benutzer, dem Drucker einzugeben, von wo die Karte zugeführt werden soll. Wenn zum Beispiel eine einzelne Karte gedruckt werden soll, die sich von den Karten im Karteneinzugsfach unterscheidet, kann der Benutzer auswählen, dass eine einzelne zu bedruckende Karte von Hand eingelegt werden soll.

Die Dropdown-Liste "Kartenquelle" umfasst folgende Auswahlmöglichkeiten:

- y **Manueller Einzugsschacht** es werden ausschließlich Karten vom manuellen Einzugsschacht verwendet.
- y **Einzugsfach** es werden ausschließlich Karten vom Einzugsfach verwendet.
- y **Automatischer Einzug** (Standardeinstellung) außer im Falle, dass vor dem Senden des Druckauftrags eine Karte in den manuellen Einzugsschacht gegeben wird, nimmt der Drucker die Karte aus dem Einzugsfach.
- **Bereits im Drucker** für Anwendungen mit dieser Funktion.

Die Auswahl **Ziel** ermöglicht es dem Benutzer, dem Drucker einzugeben, wohin die fertigen Karten gesendet werden sollen. In manchen Fällen kann es vonnöten sein, die fertige Karte bei sicheren Bedingungen zum Ausschussbehälter zu senden (wenn die Druckersperre installiert ist).

Die Dropdown-Liste "Ziel" umfasst folgende Auswahlmöglichkeiten:

- y **Ausgabefach** (Standardeinstellung) die fertigen Karten werden an das Ausgabefach gesendet (dieses befindet sich unter dem Einzugsfach).
- y **Ausschussbehälter** durch Auswahl dieser Option werden die fertigen Karten an den Ausschussbehälter gesendet. Dieser ist durch Öffnen der Druckabdeckung zugänglich; ZC100 nicht kompatibel
- **Im Drucker belassen** für Anwendungen mit dieser Funktion.

# **Farbband**

Zebra-Kartendrucker verwenden Farbbänder (Druckmedien), die in zwei Arten verfügbar sind: einfarbige und Farbfelder. Bei einfarbigen Farbbändern handelt es sich um ein endloses Farbband in einer Farbe – üblicherweise Schwarz, kann aber auch Weiß, Gold oder andersfarbig sein. Bei Farbfeldern, wie zum Beispiel YMCKO (für Vollfarbdruck verwendet), werden alle Primärfarben (Gelb, Magenta, Cyan oder YMC) sowie Schwarz (K) und Overlay oder Beschichtung (O) für einen vollständigen Kartendruckvorgang nacheinander aufgetragen.

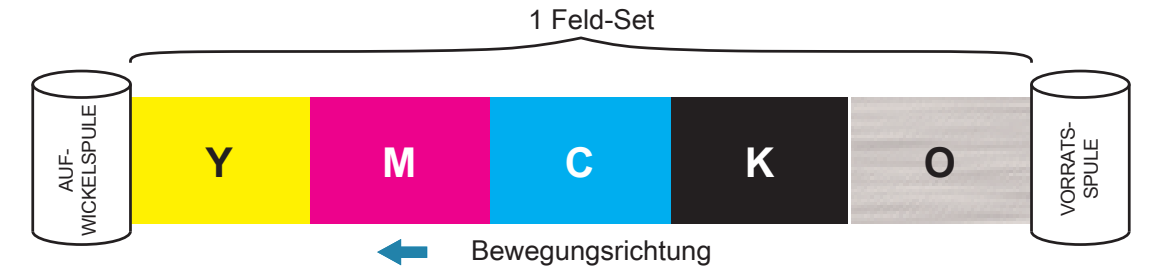

Der Drucker erkennt den eingesetzten Farbbandtyp und zeigt diesen im Feld **Typ** an. Die verfügbaren Farbbandkombinationen werden im Dropdown-Menü **Kombinationen** gezeigt. Außerdem wirken sich die Einstellungen bezüglich **Beidseitiger Druck** und **Auf derselben Seite drucken und codieren** ebenfalls auf die verfügbaren Farbbandkombinationen aus. Die Statusleiste **Verbleibende Bilder** zeigt an, wie viele Bilder mit dem eingesetzten Farbband noch gedruckt werden können. Diese Funktion betrifft Farbbänder mit Feldern und bezieht sich auf das Farbfelder-Set (YMCK); trifft nicht auf einfarbige Farbbänder zu. Wenn eine Farbbandpatrone nur noch über 10 Farbfelder-Sets verfügt, wird eine Wenig Farbband-Warnung angezeigt.

Die folgende Tabelle zeigt die unterstützten Farbbänder und die jeweiligen Kombinationen:

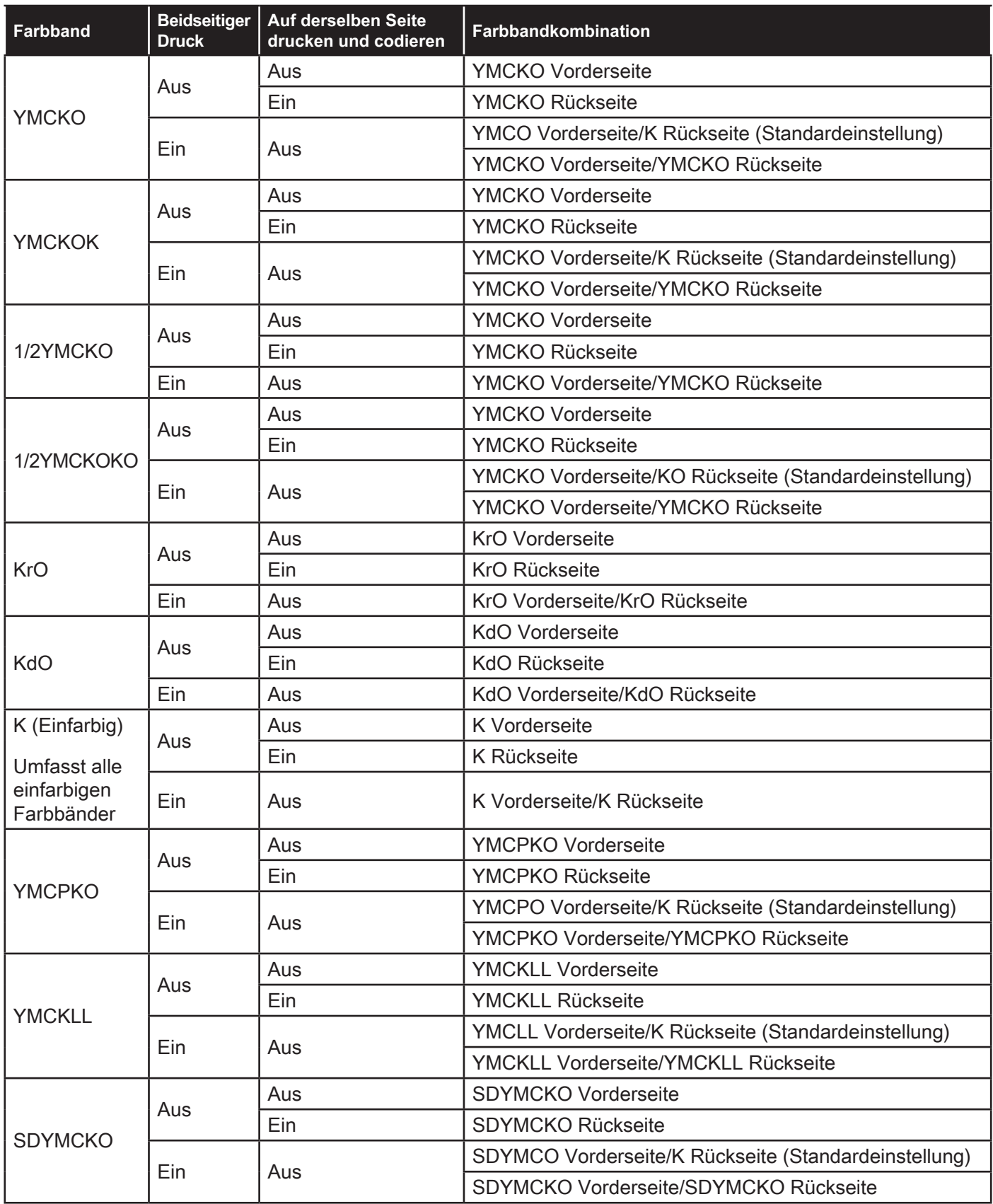

Die **YMC**-Felder in einem Farbband werden zum Erstellen des Farbbilds verwendet. Die Drucker der Serie ZC100/300 verwenden 24-Bit-Farbdaten, Farbalgorithmen und Druckkopf-Verwaltungsformeln, um beim Drucken eines Vollfarbbildes 256 Farbschattierungen zu erzielen.

Der Drucker verwendet das **K**-Feld zum Drucken von schwarzen Elementen auf einem farbigen Bild (siehe ["Profile" auf Seite 16](#page-19-1)) oder Barcodes und Text. Es handelt sich um ein Harzfeld. Das bedeutet, dass es nicht zum Drucken fortlaufender Farbtöne verwendet werden kann. Mit dem K-Feld können nur Binärbilder (entweder Schwarz oder Weiß) gedruckt werden.

K wird auch zum Anzeigen einfarbiger Farbbänder verwendet. Diese sind in Schwarz, Weiß, Gold, Silber, Rot und Blau verfügbar. Auch die einfarbigen Farbbänder bestehen aus Harzmaterialien. Das bedeutet, dass sie nicht zum Drucken fortlaufender Farbtöne verwendet werden können und dass sie nur Binärbilder (entweder Schwarz oder Weiß) drucken können.

**Kd** bezeichnet ein schwarzes Farbfeld, das den Druck von fortlaufenden Grauschattierungen ermöglicht und ideal für Fotos und Grafiken geeignet ist.

Beim **O**-Feld handelt es sich um ein Overlay, das die Farbfelder vor Verblassen aufgrund des Einwirkens von UV-Licht und vor Abrieb schützt. Overlay kann auch auf K-Harz angewendet werden, um Text und Barcodes vor Abrieb zu schützen. Dadurch ist das KrO-Farbband nützlich bei Anwendungen, bei denen eine Karte über ein Magnetstreifenlesegerät gezogen wird und Text oder Barcodes an der dem Magnetstreifen gegenüberliegenden Seite aufgedruckt sind.

Die **L**-Felder im YMCKLL-Farbband ermöglichen die Personalisierung von Karten mit langanhaltender Farbe ohne Laminierung. Die Kombination von zwei extradicken Overlay-Feldern verleiht einer Farbkarte die vierfache Abriebbeständigkeit im Vergleich mit einem Standard-YMCKO-Farbband. Die Felder können auch für den Druck von Sicherheitsmerkmalen verwendet werden, die als Wasserzeichen auf die Karte aufgedruckt werden und unter UV-Licht leuchten. Weitere Informationen dazu erhalten Sie unter ["YMCKLL" auf Seite 19](#page-22-1).

Das **S**-Feld (Silber) im SDYMCKO-Farbband ermöglicht das Erstellen von 3D-Effekten auf der Karte. Bei Sr handelt es sich um ein silbernes Harzfeld, das auf die gesamte Karte gedruckt werden kann, um dieser einen metallenen Effekt zu verleihen oder unter ein spezifisches grafisches Element, wie ein Logo oder einen Text, über den dann mit YMC gedruckt wird, um einen einzigartigen optischen Effekt zu erzielen. Die Druckoptionen finden Sie unter ["SDYMCKO" auf Seite 20.](#page-23-1)

Beim **P**-Feld (Pearlescent) handelt es sich um ein Farbverlagerungsfeld im YMCPKO-Farbband, das, bei Bedarf, den Druck von verdeckten Sicherheitselementen auf die Karte ermöglicht. Bilder, die unter Verwendung der K- und P-Felder gedruckt werden, sollten sich im Idealfall im Design auf der Karte nicht überlappen. Weitere Druckoptionen finden Sie unter ["YMCPKO" auf Seite 21.](#page-24-1)

# <span id="page-10-0"></span>**Registerkarte Codierung**

Die Registerkarte **Codierung** zeigt die hauptsächlichen Magnetstreifencodierungseinstellungen und darauf kann nur dann zugegriffen werden, wenn die Option Magnetstreifencodierung installiert ist. Klicken Sie zum Ändern dieser Einstellungen oder zum Anpassen der Magnetstreifencodierungseinstellungen auf **Erweiterte Einstellungen**.

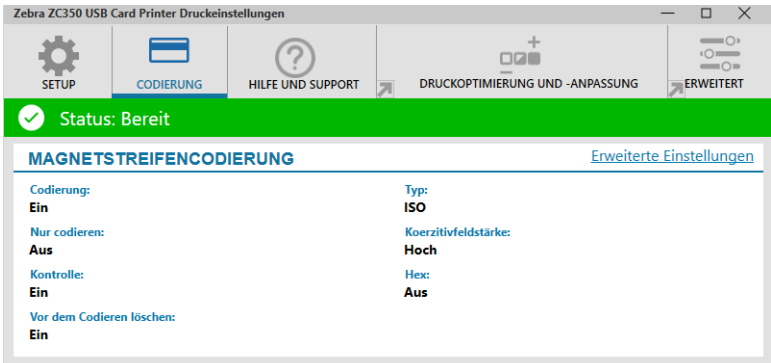

**Codierung** – Wenn auf Ein gestellt, wird bei Senden eines Druckauftrags mit Magnetstreifencodierung an den Drucker eine Karte mit Magnetstreifen codiert. Wenn auf Aus gestellt, codiert der Drucker keine Karten.

**Nur Codierung** – Wenn auf Ein gestellt, wird nur der Codierungsteil eines Druckauftrags durchgeführt. Wenn auf Aus gestellt, werden sowohl Codierung als auch der Druckvorgang durchgeführt.

**Kontrolle** – Wenn auf Ein gestellt, überprüft der Drucker die Daten, die auf der Karte codiert wurden. Wenn auf Aus gestellt, überprüft der Drucker die Daten, die auf der Karte codiert wurden nicht.

**Typ** – ISO ist der Magnetcodierungs-Standardtyp für die meisten Karten. Weitere Formate können in den Erweiterten Einstellungen ausgewählt werden.

**Koerzitivfeldstärke** – Die für die Codierung der Karte benötigte Energiemenge. Karten mit einem Magnetstreifen benötigen entweder Hohe oder Niedrige Koerzitivfeldstärke.

**Hex** – Das Format der auf der Karte codierten Daten. Wenn auf Ein gestellt, sind die auf der Karte codierten Daten im Hexadezimalformat. Wenn auf Aus gestellt, sind die Daten in Standard-ANSI-Format.

**Vor Codieren löschen** – Dient zum Löschen aller Daten auf dem Magnetstreifen, bevor neue Daten codiert werden.

# <span id="page-11-1"></span><span id="page-11-0"></span>**Registerkarte Hilfe und Support**

Die Registerkarte **Hilfe und Support** bietet dem Benutzer mehrere Optionen zur Hilfe mit dem Drucker sowie die Möglichkeit, die Reinigung zu starten.

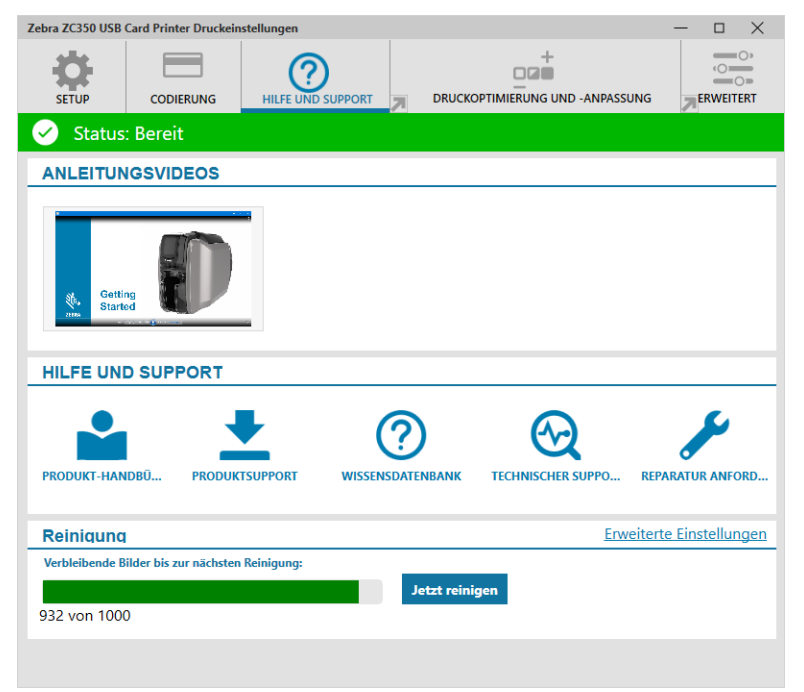

# **Anleitungsvideos**

Der Bereich **Anleitungsvideos** bietet Benutzern Videos, die allgemeine Arbeitsschritte und Lösungen zur Fehlerbehebung erklären.

# **Hilfe und Support**

Der Bereich **Hilfe und Support** bietet Benutzern Links zu den unterschiedlichen Bereichen der Produktsupport-Seite.

- Klicken Sie auf den Produkt-Handbücher-Link, um die Benutzerdokumentation für Ihren Drucker herunterzuladen.
- Klicken Sie auf "Produktsupport", um Treiber- und Firmwareupdates sowie andere Software für Ihren Drucker herunterzuladen.
- $\odot$ Klicken Sie auf "Wissensdatenbank", um nach spezifischen Problemen mit Ihrem Drucker zu suchen.
- $\bigotimes$ Klicken Sie auf den Technischer-Support-Link, um einen Vertreter zu kontaktieren, der Ihnen mit Ihrem Drucker hilft.
	- Klicken Sie auf "Reparatur anfordern", wenn Sie fachliche Unterstützung mit einem Druckerproblem benötigen.

# **Reinigung**

#### **Achtung • WAHREN SIE IHRE GARANTIEANSPRÜCHE!**

Die empfohlenen Reinigungsprozeduren müssen ausgeführt werden, damit die Werkgarantie erhalten bleibt.

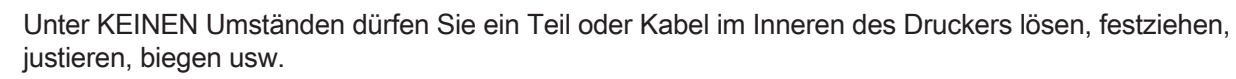

Unter KEINEN Umständen dürfen Sie Partikel innerhalb des Druckers mithilfe von Pressluft entfernen.

Wenn Sie die Reinigungskarten regelmäßig verwenden, werden wichtige Teile des Druckers, die anders nicht erreicht werden können, gereinigt und gewartet. Dazu zählen z. B. der Druckkopf, die Transportwalzen und der optionale Magnetstreifencodierer.

Der Bereich **Reinigung** zeigt dem Benutzer, wie viele Karten gedruckt werden können, bevor die nächste Reinigung erforderlich ist. Klicken Sie auf Jetzt reinigen, um den Reinigungsvorgang zu starten, befolgen Sie anschließend die Anweisungen auf dem Bildschirm.

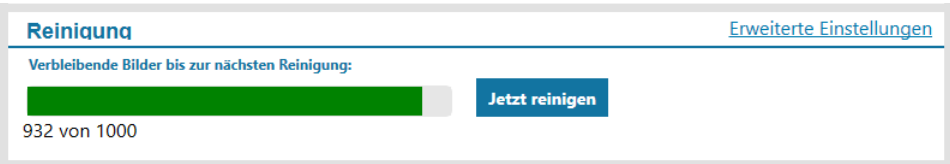

- **Schritt 1.** Nehmen Sie bei Aufforderung das Farbband und die Karten aus dem Drucker.
- **Schritt 2.** Führen Sie bei Aufforderung die Reinigungskarte in den manuellen Einzugsschacht auf dem Drucker ein.
- **Schritt 3.** Der Reinigungsvorgang startet.
- **Schritt 4.** Entfernen Sie die verwendete Reinigungskarte nachdem sie nach Ende des Reinigungsvorgangs ausgeworfen wurde.
- **Schritt 5.** Legen Sie das Farbband und die Karten wieder ein.

# <span id="page-13-0"></span>**Druckoptimierung und -anpassung**

Das Dienstprogramm "Druckoptimierung und -anpassung" ermöglicht dem Benutzer die Optimierung und Anpassung der Druckereinstellungen, wenn mit den Standardeinstellungen nicht die gewünschte Bildqualität erzielt wird. Außerdem werden die meisten Einstellungen in einem Vorschaufenster gezeigt, um zu zeigen, wie die Einstellungen die Kartendarstellung beeinflussen.

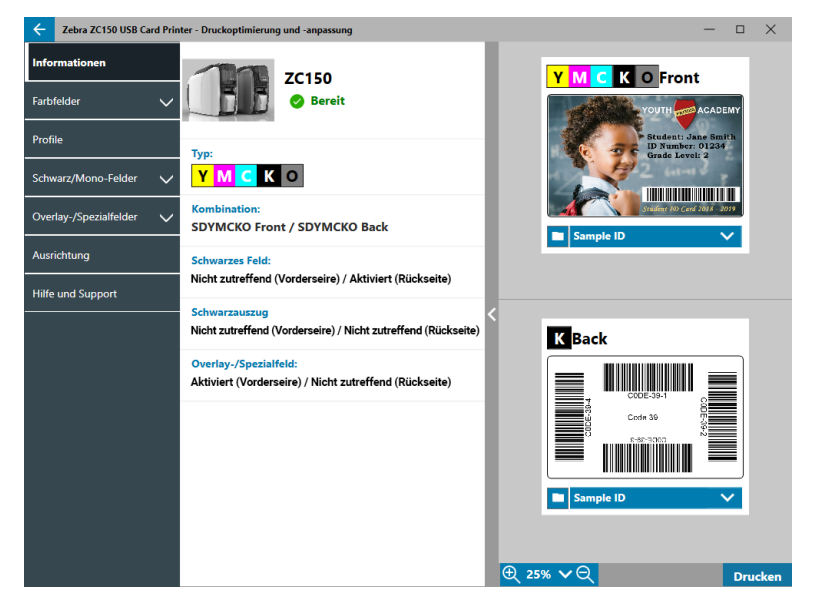

Die Fensteroptionen sind wie folgt in Registerkarten angeordnet:

- Informationen
- Farbfelder
- Profile
- Schwarz/Mono-Felder
- Overlay-/Spezialfelder
- Ausrichtung
- Hilfe und Support

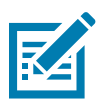

**Hinweis •** Die Registerblätter Farbfelder, Schwarz/Mono-Felder und Overlay-/Spezialfelder sind nur dann verfügbar, wenn ein Farbband eingesetzt ist, das über diese Felder verfügt. Ein schwarzes Mono-Feld verfügt zum Beispiel nicht über Farbfelder oder Overlay-/Spezialfelder, weshalb diese Registerblätter in dem Fall nicht zur Verfügung stehen.

# **Informationen**

Die Registerkarte **Informationen** zeigt den aktuellen Status des Druckers (d. h. Bereit, Einzugsfach offen etc.), die Art des eingelegten Farbbands (d. h. YMCKO), die aktuell ausgewählte Farbbandkombination (d. h. YMCKO Vorderseite) sowie die aktuellen Einstellungen für das schwarze Feld (Aktiviert/Deaktiviert/Nicht zutreffend), den Schwarzauszug (Aktiviert/Deaktiviert/Nicht zutreffend) und das Overlay-/Spezialfeld (Aktiviert/Deaktiviert/Nicht zutreffend) an.

Im Kartenvorschaufenster können Sie zwischen unterschiedlichen Musterkarten wählen oder Ihr eigenes Bild laden.

Klicken Sie zum Auswählen eines Kartenbildes zur Vorschau auf die Dropdown-Liste oder klicken Sie auf (Dateibrowser), suchen Sie die Datei, die Sie hochladen möchten und klicken Sie auf **Öffnen**. Derzeit werden nur BMP-Bilder unterstützt.

# <span id="page-14-0"></span>**Farbfelder**

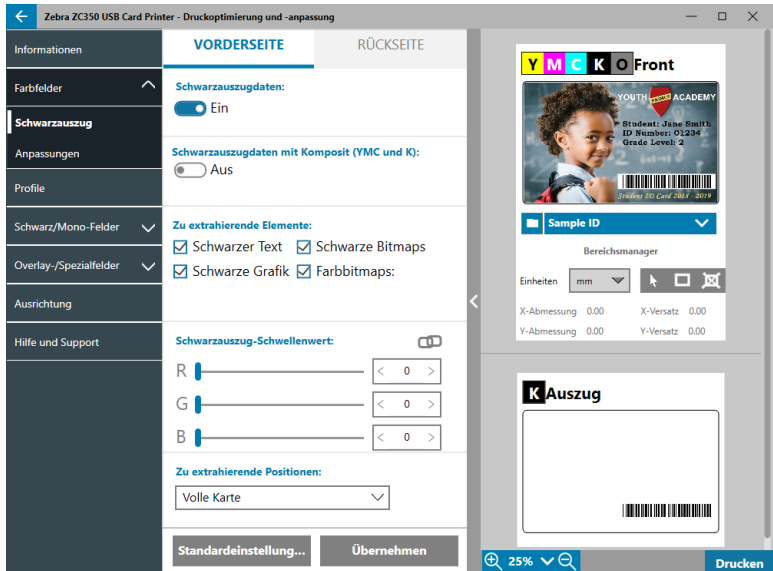

Die Registerkarte **Farbfelder** beinhaltet Einstellungen für:

- Schwarzauszug
- Anpassungen
- Halbes Feld (wird angezeigt, wenn ein Halbband eingelegt ist)

#### **Schwarzauszug**

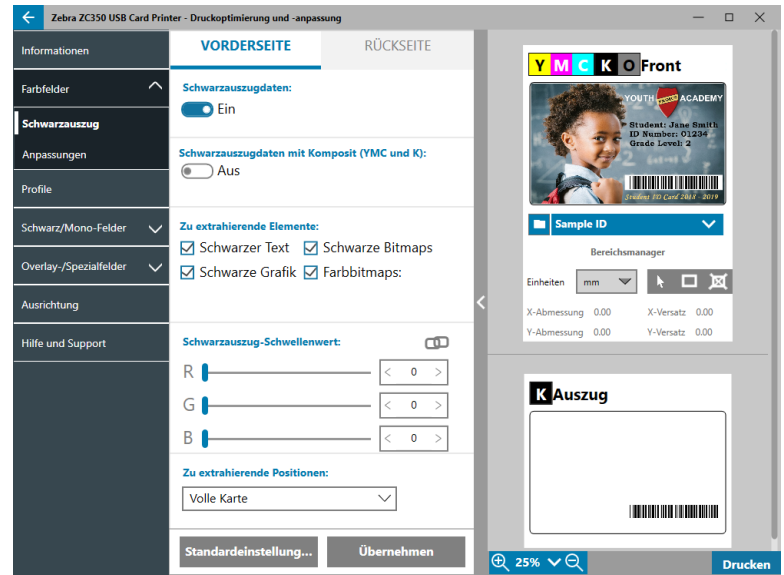

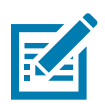

**Hinweis •** Die Option "Schwarzauszug" ist nur bei Farbbändern verfügbar, wenn sich die YMC- und K-Felder auf derselben Seite befinden (d. h. YMCKO Vorderseite).

Unter Schwarzauszug versteht man den Vorgang, durch den der Treiber das für den Druckauftrag verwendete Farbbild untersucht und es in schwarze Elemente und farbige Elemente unterteilt. Schwarze Elemente sind standardmäßig jene Pixel, deren RGB-Codewert (0,0,0) beträgt. Dieser Schwellenwert kann unter Verwendung des Schwarzauszug-Schwellenwert-Schiebereglers auf bis zu (25,25,25) ausgedehnt werden.

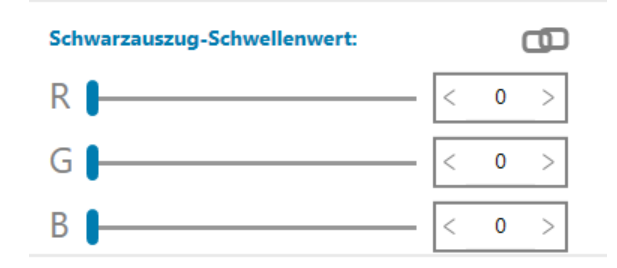

Wenn Schwarzauszug aktiviert ist, verwendet der Drucker das K-Feld zum Drucken von schwarzen Elementen, anstatt die YMC-Felder zu verwenden. Eine Vorschau des Bildinhalts, der als schwarz identifiziert wurde, wird im Vorschaubereich auf der Schwarzauszug-Seite angezeigt.

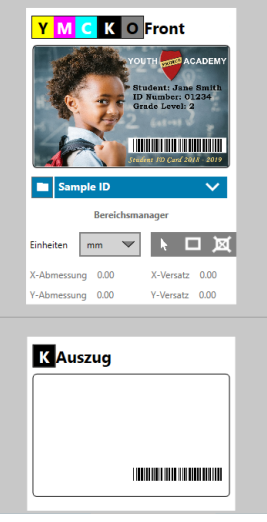

Wenn Schwarzauszug aktiviert ist, wird dieser standardmäßig für die gesamte Karte angewendet. Wenn Schwarzauszug jedoch auf Bildinhalte (wie zum Beispiel Porträts oder landschaftliche Bilder) angewendet wird, kann es sein, dass das gedruckte Bild dem Benutzer unnatürlich erscheint. In diesem Fall kann der Benutzer durch Verwendung der Option "Zu extrahierende Positionen" auswählen, dass Schwarzauszug nur auf einen Teilbereich der Karte angewendet wird. Der Benutzer kann zum Beispiel auswählen, einen Bereich nicht zu definieren, auf dessen Inhalt kein Schwarzauszug angewendet werden soll.

In der Vorschau wird der Bereich, der extrahiert werden soll blau hinterlegt, während der Bereich, der nicht extrahiert werden soll, nicht gekennzeichnet ist.

Die Diskussion oben betrifft die Anwendung von Farbbildern; manche Anwendungen, wie zum Beispiel Card Studio, ermöglichen es dem Benutzer, gezielt zu identifizieren, welche Elemente des Bildes mit dem K-Feld gedruckt werden sollen. Diese Elemente können in drei Kategorien unterteilt werden: Text, Grafiken und Bitmaps. Damit der Treiber diese Anfrage richtig abwickeln kann, müssen diese Elemente im Bereich "Zu extrahierende Elemente" überprüft werden.

Standardmäßig werden alle diese Elemente überprüft. Wenn jegliche dieser Elemente nicht überprüft wurden, wendet der Treiber auf diese Elemente keinen Schwarzauszug an, ungeachtet dessen, ob die Elemente von der Anwendung so identifiziert werden, dass sie mit dem K-Feld gedruckt werden sollen.

Manchmal trifft außerdem der Fall zu, dass ein Bild kantengeglättet ist. Dies bedeutet, dass die mittig gelegenen Pixel schwarz sind, während die außen liegenden Pixel fast schwarz sind. Kantenglätten kann zwar den Text flüssiger aussehen lassen, jedoch unnatürlich aussehen, wenn der innere Bereich des Texts mit dem K-Feld und der äußere Bereich des Texts mit den YMC-Feldern gedruckt wird. Um diese Tatsache zu verbessern kann sich der Benutzer dafür entscheiden, die Option "Schwarzauszugdaten mit Komposit (YMC und K)" zu aktivieren.

Wenn diese Funktion aktiviert ist, werden die schwarzen Elemente des Bildes sowohl mit den YMC-Feldern als auch mit den K-Feldern gedruckt. Dies sorgt für einen nahtloseren Übergang von schwarzem zu fast schwarzem Inhalt. Diese Option funktioniert üblicherweise sehr gut bei Text oder anderem, kantengeglättetem Inhalt, ist jedoch für die Verwendung bei Barcodes nicht empfohlen, da diese nicht kantengeglättet sind und jegliche fehlgeschlagene Registrierung zwischen den YMC- und K-Feldern die Scanbarkeit des Barcodes vermindert.

#### <span id="page-16-0"></span>**Verwendung des Bereichsmanagers**

Die Extrahierungsbereichs-Tools ermöglichen es dem Benutzer, einen Bereich selektiv festzulegen, auf den Schwarzauszug angewendet wird. Diese Tools sind nur dann verfügbar, wenn **Zu extrahierende Positionen** auf **Definierte Bereiche** oder **Undefinierte Bereiche** gestellt ist.

Mit der Option "Definierte Bereiche" wird der Schwarzauszug auf Bildbereiche innerhalb der unter "Bereichsmanager" angegebenen Bereiche angewendet. Mit der Option "Nicht definierte Bereiche" wird der Schwarzauszug auf Bildbereiche außerhalb der unter "Bereichsmanager" angegebenen Bereiche angewendet.

Wählen Sie zum Erstellen eines Bereichs das Rechtecksymbol **aus und klicken Sie auf einen Bildbereich**, um die erste Ecke des Bereichs festzulegen. Ziehen Sie den Mauszeiger, bis der Bereich die gewünschte Größe und Form hat, und lassen Sie dann die Maustaste los. Beachten Sie, dass mehrere Bereiche definiert werden können.

Wählen Sie zum Auswählen, zum Bewegen oder zum Verändern der Größe das Pfeilsymbol aus und klicken Sie zum Auswählen auf einen Bereich. Ziehen Sie ihn, um ihn zu verschieben, oder ziehen Sie an den Rändern, um die Größe zu verändern.

Wählen Sie zum Löschen eines Bereichs das Rechtecksymbol mit dem "X" **X** aus und klicken Sie dann auf den Bereich, der gelöscht werden soll.

Wenn Sie zum Arbeiten ein größeres Vorschaubild benötigen, klicken Sie auf das Vorschau-Dienstprogramm (<). Dadurch kann das gesamte Fenster zum Erstellen des Extrahierungsbereichs verwendet werden. Klicken

Sie auf  $\overline{\mathfrak{B}}$  25%  $\vee$   $\overline{\mathfrak{A}}$  (Zoom-Tools), um das Bild zu vergrößern.

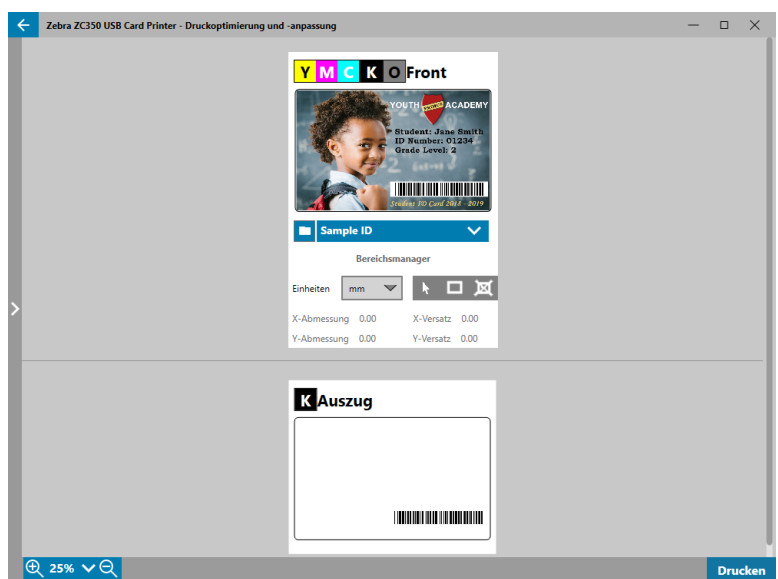

#### <span id="page-17-0"></span>**Anpassungen**

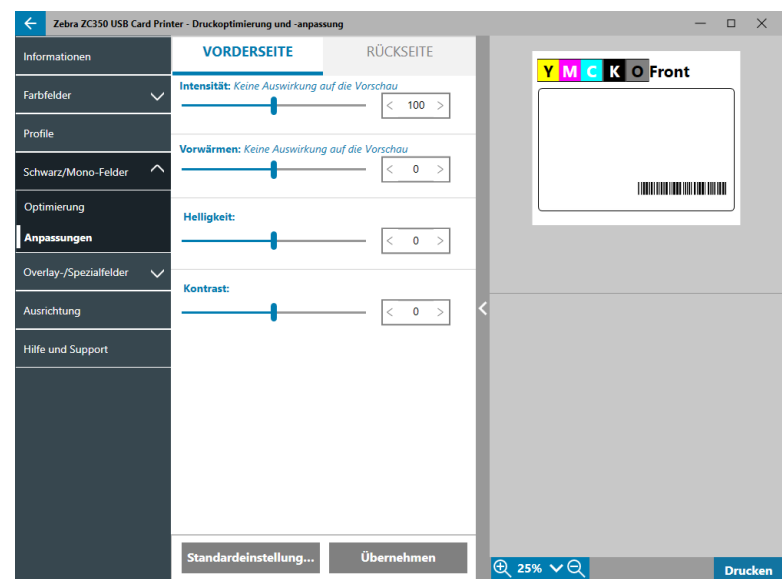

Die **Intensitäts**-Anpassungen geben dem Benutzer die Möglichkeit zu steuern, wie viel von jeder Farbe auf die Karte aufgetragen wird. Beispiel: Wenn der Benutzer das Gefühl hat, dass mehr Gelb aufgetragen werden sollte, kann der Y-Schieberegler höher eingestellt werden. Dies gilt ebenso für die M- und C-Schieberegler. Zusätzlich dazu können die Schieberegler gleichzeitig angepasst werden, indem die Schaltfläche **CL** (Verbinden) angeklickt wird.

Die **Helligkeits**-Anpassung verstärkt oder verringert die mittleren Töne in einem Bild. Dies lässt das Bild heller oder dunkler erscheinen.

Der **Kontrast** bezieht sich auf die Bandbreite an Farbwerten in einem Bild. Hoher Kontrast vergrößert die Bandbreite von hell bis dunkel, während geringer Kontrast die Bandbreite reduziert.

Mit **Vorwärmung** wird die Vorwärmung des Druckkopfs gesteuert. Während des Druckens wechseln die einzelnen Pixel sehr schnell von einer "Ruhe"-Temperatur zu einer "Druck"-Temperatur. Bei dünnen Linien kann es jedoch vorkommen, dass die Pixel nicht in der Lage sind, die Aktivierungstemperatur des Farbbands zu erreichen, bevor sie zur Ruhetemperatur zurückkehren. Durch Erhöhen der Vorwärmung kann es für die Pixel einfacher werden, die Aktivierungstemperatur zu erreichen. Dies führt zum Druck einer dunkleren oder vollständigeren Linie.

Die **Schärfen**-Anpassung ändert die visuelle Wahrnehmung der Klarheit und Auflösung eines Bildes.

- Keine wendet keine Anpassung der Schärfe auf das Bild an.
- Gering wendet eine leichte Anpassung der Schärfe auf das Bild an.
- y Normal (Standardeinstellung) wendet eine Anpassung der Schärfe in einem Ausmaß an, das, obwohl es wahrnehmbar ist, nicht negativ wirkt.
- Hoch wendet eine Anpassung der Schärfe in einem Ausmaß an, das wahrnehmbar ist und negativ wirken kann. Dieser Effekt kann auch gewünscht sein.

#### **Halbes Feld**

Die **Halb**bänder werden für den Druck von Vollfarbbildern auf einem kleineren Bereich einer Karte verwendet (d. h. ein ID-Foto). Die Farbfelder umfassen die halbe Größe eines normalen Farbfelds. Dadurch wird der Abfall reduziert und die Anzahl der je Farbband gedruckten Karten ist größer. Die K-(Schwarz-) und Overlayfelder behalten die volle Größe bei.

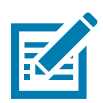

**Hinweis •** Die Halbband-Option ist nur verfügbar, wenn ein Halbband auf dem Drucker installiert ist.

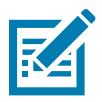

**Hinweis •** Der bedruckbare Bereich für den farbigen Teil des Halbbands ist 34 Millimeter breit.

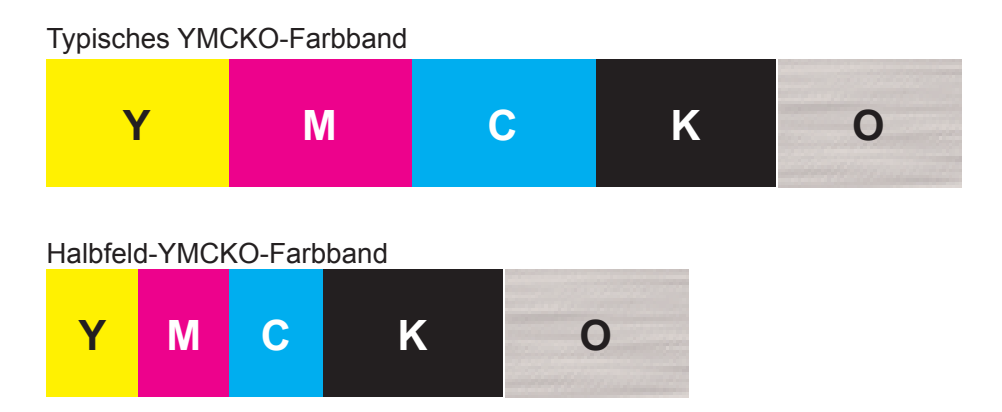

Die Druckeinstellungen und -anpassungen mit Ausnahme der Halbfeld-Optionen bleiben gleich.

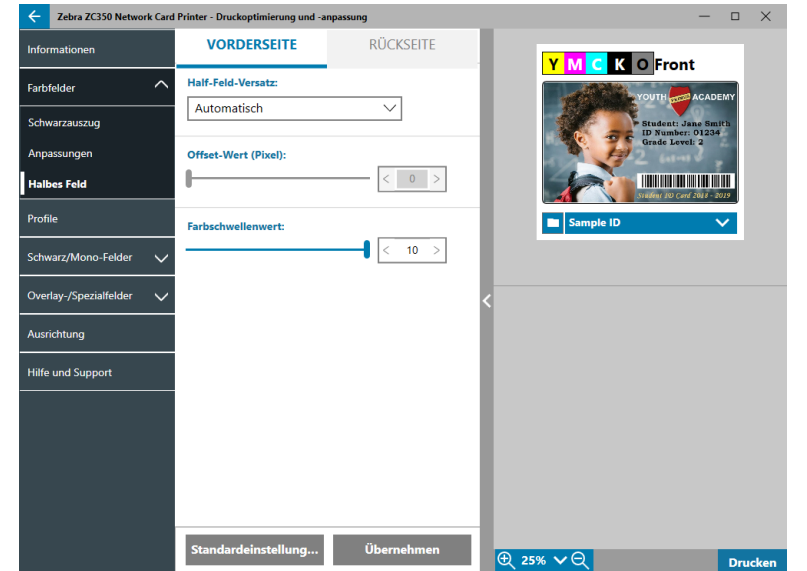

Der **Halbfeld-Versatz** verfügt über vier Einstellungen:

y Automatisch (Standardeinstellung) – ermittelt die Position des farbigen Teils des Bildes und beginnt mit dem Farbdruck an dieser Position. In manchen Fällen ist die automatische Erkennung für Ihr Bild nicht geeignet. In diesen Fällen funktionieren die anderen drei Optionen besser.

Der **Farbschwellenwert**-Schieberegler wird zum Anpassen der Empfindlichkeit des Algorithmus, der die Startposition der Farbfelder bestimmt, verwendet. Er ist nur bei automatischem Versatz verfügbar.

y Benutzerdefiniert – ermöglicht manuelle Versatzeinstellung.

Der **Offset-Wert**-Schieberegler ist nur bei manuellem Versatz verfügbar.

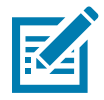

**Hinweis •** Die Maße sind in Pixel angegeben und beginnen links. 1 Pixel = 0,085 mm.

- Linke Seite legt den Druckbereich mit der linken Seite der Karte fest.
- Rechte Seite legt den Druckbereich mit der rechten Seite der Karte fest.

# <span id="page-19-1"></span><span id="page-19-0"></span>**Profile**

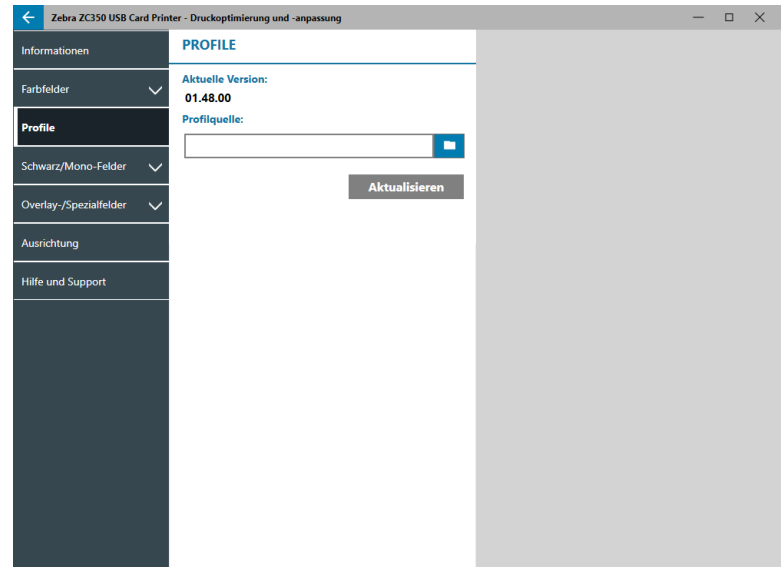

Die Seite **Profile** wird verwendet, um ein anderes Profil auf Ihrem Drucker zu laden. Mit dem Profil können viele Funktionen des Druckers gesteuert werden, z. B. Druckspannungen, Energieverbrauch für verschiedene Felder usw.

Der einzige derzeit zulässige Dateiname für das Profil lautet StdPrnProfile.json. Jedes Profil besitzt jedoch eine Versionsnummer, die nach dem Laden auf den Drucker ausgelesen werden kann. Beachten Sie, dass der Benutzer nach dem Laden des Profils auf dem Drucker die Seite verlassen und erneut zur Seite "Profile" navigieren muss, damit die neue Versionsnummer angezeigt wird.

Klicken Sie zum Laden eines neuen Profils auf (Dateibrowser), wählen Sie die gewünschte StdPrnProfile. json-Datei und klicken Sie auf **Öffnen**. Klicken Sie auf die Schaltfläche **Aktualisieren** und dann auf **OK**, um zu bestätigen, dass der Drucker zum Abschließen der Profilaktualisierung neu gestartet wird.

# **Schwarz/Mono-Felder**

Auf der Registerkarte "Schwarz/Mono-Felder" werden die verfügbaren Optionen für den optimierten Schwarzdruck des jeweils zu druckenden Bildtyps angezeigt.

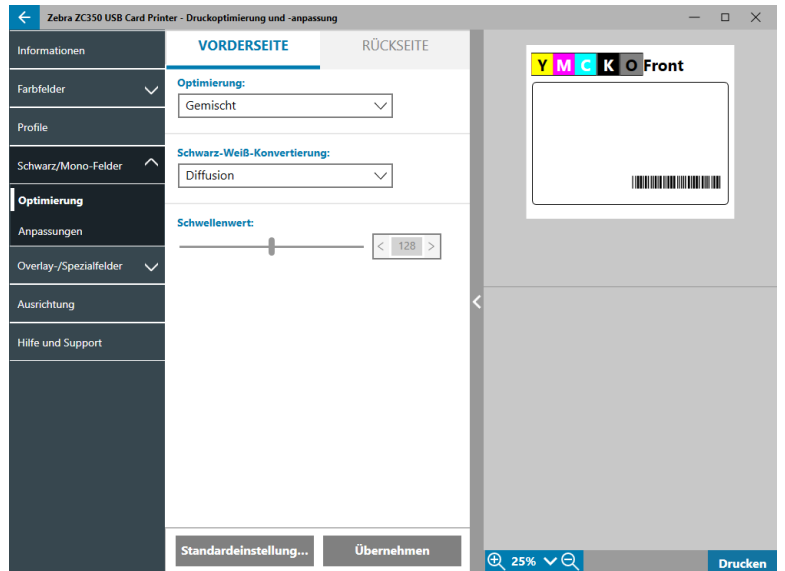

Die für die Vorderseite und die Rückseite verfügbaren Optionen sind gleich und können unabhängig voneinander eingestellt werden.

<span id="page-20-0"></span>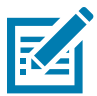

**Tipp •** Die Auswahl, die dem zu optimierenden Bildtyp am nächsten kommt, ist nicht notwendigerweise die beste Auswahl. Wenn diese Auswahl nicht zu den gewünschten Ergebnissen führt, sollten Sie es mit einer anderen Auswahl versuchen.

### **Optimierung**

Die **Optimierung** aktiviert Voreinstellungen für optimales Drucken:

- y **Gemischt** optimiert den Schwarzdruck sowohl für Text als auch für Barcodes oder für Text und Bilder oder andere Kombinationen.
- **Barcode** optimiert den Schwarzdruck für deutlich abgegrenzte Barcodes, die von Scannern einfach gelesen werden können.
- **Text** optimiert den Schwarzdruck zur Erstellen von klarem und deutlich lesbarem Text.

Mit der **Schwarz-Weiß-Konvertierung** werden RGB-Volltonbilder mit 8 Bit pro Pixel oder Graustufenbilder in Binärbilder mit 1 Bit pro Pixel umgewandelt, da mit den Schwarz-Weiß-Feldern nur Binärbilder (entweder Schwarz oder Weiß) gedruckt werden können.

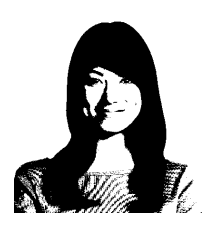

**Schwellenwert** – Dies ist die einfachste Methode zur Konvertierung von 8 Bit pro Pixel in 1 Bit pro Pixel. Der Wert für die Eingabepixel kann z. B. zwischen 0 und 255 liegen. Wenn der Schwellenwert bei 128 liegt, wird jedes Pixel von 0 bis 128 vollständig (1) und jedes Pixel über 128 gar nicht (0) dargestellt. Dieser Modus eignet sich am besten für Texte, Barcodes, Linienzeichnungen oder Logos, d. h. für alles, was kein Volltonbild ist. Verwenden Sie zum Festlegen des gewünschten Werts den Schwellenwert-Schieberegler.

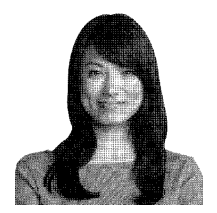

**Diffusion** – Fehlerdiffusion wird vor allem dort verwendet, wo Vollfarben (RGB-Bild mit 8 Bit pro Pixel) oder Vollgrau (einzelne Farbe, aber 8 Bit pro Pixel) vorliegen, die mit Binärdruck gedruckt werden müssen (nur vollständig oder nicht druckbar, d. h. 1 Bit pro Pixel). Für die meisten Bilder günstiger als Halbtonrasterung. Verwenden Sie zur Anpassung der Levels an die gewünschte Ausgabe die Helligkeits- und Kontrast-Schieberegler.

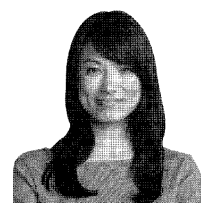

Mit **Halbton** wird das Bitmap-Bild als 6 x 6 Halbtonbild gedruckt, wodurch eine ununterbrochene Farbdarstellung mithilfe von Punkten simuliert wird. Die Punkte variieren dabei in Größe und Zeichenabstand.

#### <span id="page-21-0"></span>**Anpassungen**

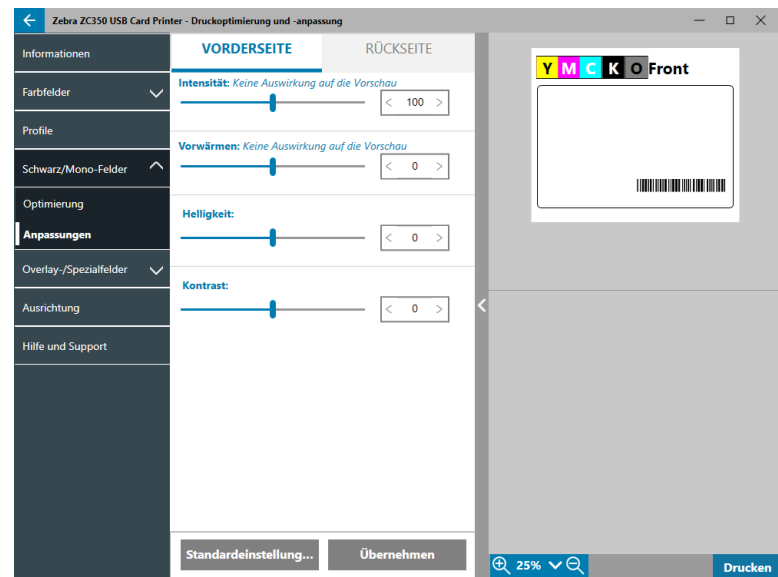

Die **Intensitäts**-Anpassungen geben dem Benutzer die Möglichkeit zu steuern, wie dunkel oder hell das Schwarz/Mono-Feld gedruckt wird.

Die **Helligkeits**-Anpassung verstärkt oder verringert die mittleren Töne in einem Bild. Dies lässt das Bild heller oder dunkler erscheinen.

Der **Kontrast** bezieht sich auf die Bandbreite an Farbwerten in einem Bild. Hoher Kontrast vergrößert die Bandbreite von hell bis dunkel, während geringer Kontrast die Bandbreite reduziert.

Mit **Vorwärmung** wird die Vorwärmung des Druckkopfs gesteuert. Während des Druckens wechseln die einzelnen Pixel sehr schnell von einer "Ruhe"-Temperatur zu einer "Druck"-Temperatur. Bei dünnen Linien kann es jedoch vorkommen, dass die Pixel nicht in der Lage sind, die Aktivierungstemperatur des Farbbands zu erreichen, bevor sie zur Ruhetemperatur zurückkehren. Durch Erhöhen der Vorwärmung kann es für die Pixel einfacher werden, die Aktivierungstemperatur zu erreichen. Dies führt zum Druck einer dunkleren oder vollständigeren Linie.

### **Overlay-/Spezialfelder**

Die Registerkarte "Overlay-/Spezialfelder" bietet dem Benutzer die Möglichkeit zum Anpassen des Overlay-Felds sowie, sofern vorhanden, zum Anpassen des Spezialfelds (wie zum Beispiel des L- oder Silberfelds).

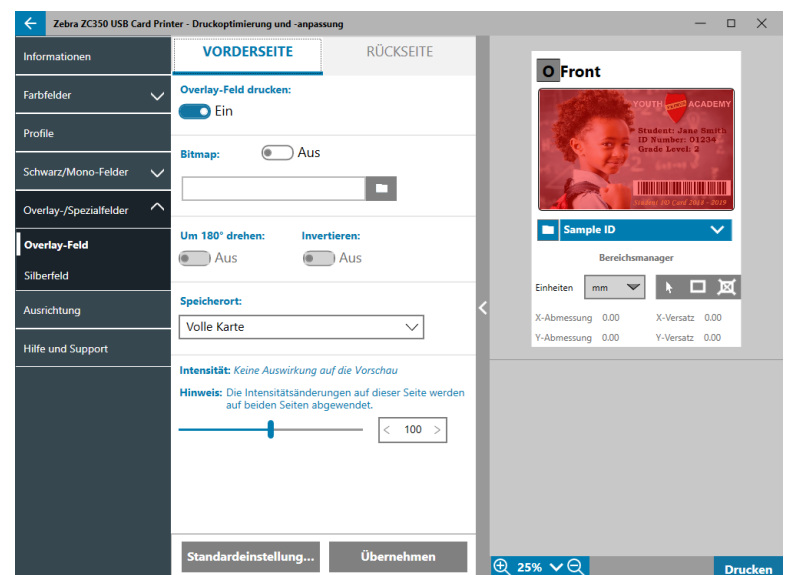

<span id="page-22-0"></span>**Overlay-Feld drucken** Ein/Aus legt fest, ob das Feld verwendet wird. Wenn die Auswahl auf Ein gestellt ist, wird das Overlay-Feld verwendet und die übrigen Optionen stehen zur Verfügung; wenn die Auswahl auf Aus gestellt ist, wird der Druck des Overlay-Felds übersprungen.

**Bitmap** Ein/Aus gibt dem Drucker an, dass er unter Verwendung des Overlay-Feldes ein solides Bild drucken soll, wie zum Beispiel ein Logo, eine Form oder einen Text, der in eine Bitmap mit 1 Bit pro Pixel konvertiert wurde. Stellen Sie "Bitmap" auf Aus, wenn kein Bild verwendet werden soll. Wenn Bitmap auf Ein gestellt ist,

klicken Sie auf (Dateibrowser), suchen Sie die Datei, die Sie hochladen möchten und klicken Sie auf **Öffnen**. Es werden ausschließlich BMP- und JPG-Dateien mit 1 Bit unterstützt.

**Um 180° drehen** ist aktiviert, wenn Bitmap auf Ein gestellt ist oder wenn Bitmap auf Aus gestellt ist und die Position auf jede andere Auswahl als "Ganze Karte" gestellt ist.

**Invertieren** ist aktiviert, wenn Bitmap auf Ein gestellt ist. Dadurch werden die dunklen und hellen Farben umgekehrt gedruckt – ein Negativbild wird erstellt.

Die Option "Position" ermöglicht es dem Benutzer, Bereiche der Karte festzulegen, für die Overlay angebracht wird. Folgende Optionen stehen zur Auswahl:

- Mit Ganze Karte wird der Overlay auf die gesamte bedruckte Fläche angewendet.
- **Definierte Bereiche** der Overlay wird auf Bildbereiche innerhalb der unter Bereichsmanager angegebenen Bereiche angewendet (siehe ["Verwendung des Bereichsmanagers" auf Seite 13](#page-16-0)).
- y **Nicht definierte Bereiche** der Overlay wird auf Bildbereiche außerhalb der unter Bereichsmanager angegebenen Bereiche angewendet (siehe ["Verwendung des Bereichsmanagers" auf Seite 13](#page-16-0)).
- **Smartcard** Diese Option lässt einen kleinen Bereich über einem Smartcard-Chip offen.
- Magnetstreifen Diese Option lässt einen Bereich über dem Magnetstreifen offen.

Die **Intensitäts**-Anpassungen geben dem Benutzer die Möglichkeit zu steuern, wie dunkel oder hell das Overlay-Feld gedruckt wird.

### <span id="page-22-1"></span>**YMCKLL**

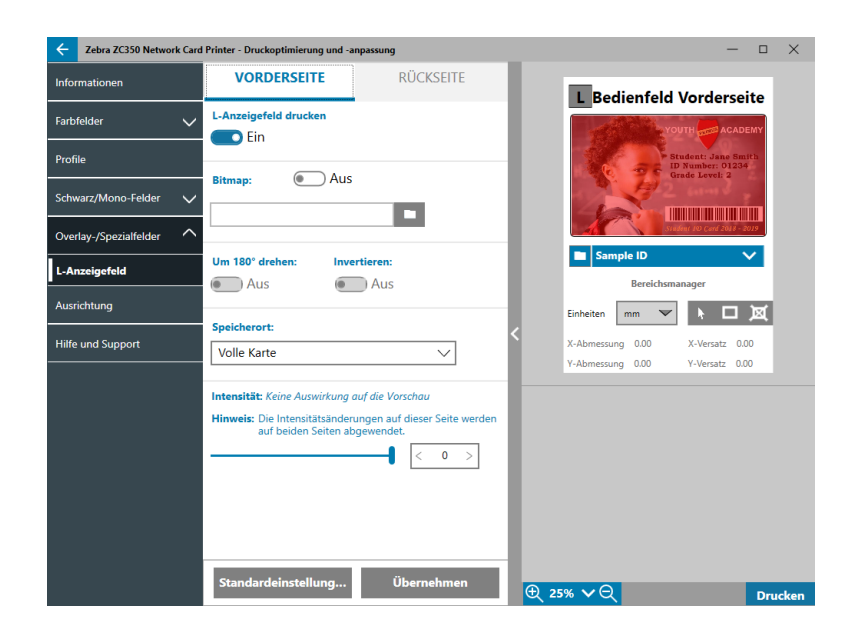

Die Optionen für das L-Feld sind gleich wie jene für das Overlay-Feld. Wenn beide L-Felder auf dieselbe Seite der Karte gedruckt werden und die Bitmap-Option aktiviert ist, wird die Bitmap nur unter Verwendung eines der L-Felder gedruckt. Dies ermöglicht den Druck von Sicherheitsmerkmalen während ein Schutz-Overlay beibehalten wird.

# <span id="page-23-1"></span><span id="page-23-0"></span>**SDYMCKO**

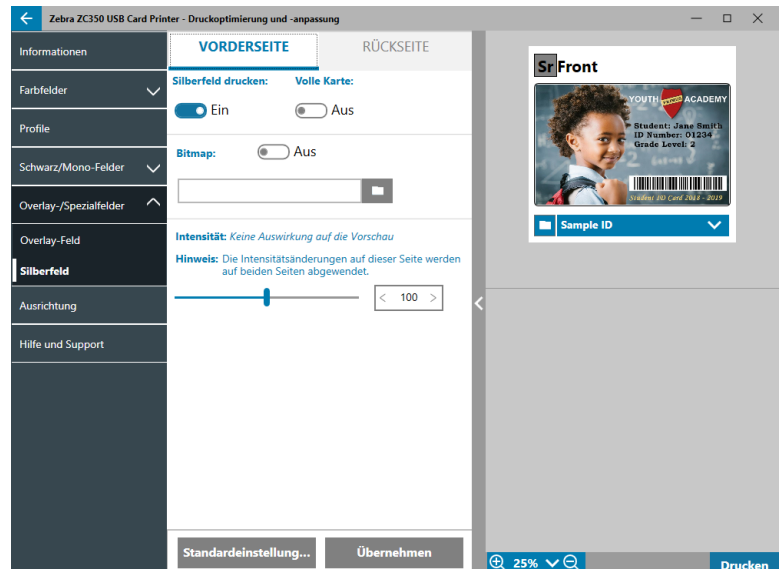

Für Druck mit dem Silber-(S)-Feld stehen drei Optionskombinationen zur Verfügung:

#### 1. **Silberfeld drucken**: Ein

#### **Ganze Karte**: Aus

#### **Bitmap**: Aus

Diese Kombination gibt dem Benutzer die Möglichkeit, ein einmaliges Silberfeld-Bild für jede Karte zu drucken.

Diese Kombination erfordert vom Benutzer, dass er zwei Bilder an den Drucker sendet, um mit dem Silberfeld zu drucken. Das erste Bild ist für das Silberfeld gedacht, das zweite Bild für die Farbfelder. Wenn sich K auch auf derselben Seite befindet (d. h. SDYMCKO Vorderseite), wird K aus dem zweiten Bild extrahiert, wenn diese Funktion aktiviert ist. Wenn sich K auf der Rückseite der Karte befindet (d. h. SDYMCO Vorderseite/K Rückseite), wird ein drittes Bild für das K-Feld benötigt – das erste Bild ist weiterhin für das Silberfeld gedacht, das zweite weiterhin für die Farbfelder. Beim Druck von SDYMCKO Vorderseite/SDYMCKO Rückseite müssen vier Bilder an den Drucker gesendet werden. Das erste Bild ist für das Silberfeld auf der Vorderseite gedacht, das zweite Bild für die Farb- und K-Felder auf der Vorderseite, das dritte Bild für das Silberfeld auf der Rückseite und das vierte Bild für die Farb- und K-Felder auf der Rückseite.

#### 2. **Silberfeld drucken**: Ein

#### **Ganze Karte**: Ein

#### **Bitmap**: Aus

Diese Kombination ermöglicht es dem Benutzer, der gesamten Karte einen glänzenden Look zu verleihen. Bitte beachten Sie, dass die nicht bedruckten Bereiche silbern aussehen werden. Diese Kombination ist also am besten für Farbbilder geeignet, die die gesamte Karte abdecken.

Diese Kombination bedeckt die gesamte Karte mit dem Silberfeld. Der Benutzer muss nur ein Farbbild an den Drucker senden für einseitige Karten (d. h. SDYMCKO Vorderseite) oder zwei Bilder für doppelseitige Aufträge (d. h. SDYMCO Vorderseite/K Rückseite (erstes Bild in Farbe, zweites Bild einfarbig) oder SDYMCKO Vorderseite/SDYMCKO Rückseite (beide Bilder in Farbe)).

#### 3. **Silberfeld drucken**: Ein

**Ganze Karte**: Aus

**Bitmap**: Ein

<span id="page-24-0"></span>Diese Kombination ermöglicht es dem Benutzer, dasselbe Bild mit dem Silberfeld auf jede Karte zu drucken, wie zum Beispiel bei einem Logo oder einer Grafik.

Diese Kombination verwendet dieselbe vom Benutzer zur Verfügung gestellte Bitmap für das Silberfeld für jede Karte. Sobald die Bitmap ausgewählt wurde, muss der Benutzer nur ein Farbbild an den Drucker senden für einseitige Karten (d. h. SDYMCKO Vorderseite) oder zwei Bilder für doppelseitige Aufträge (d. h. SDYMCO Vorderseite/K Rückseite (erstes Bild in Farbe, zweites Bild einfarbig) oder SDYMCKO Vorderseite/SDYMCKO Rückseite (beide Bilder in Farbe)).

Bitte beachten Sie, dass die Silberfeld-Optionen für die Vorderseite und die Rückseite unabhängig voneinander eingestellt werden können; dies bezieht sich jedoch ausschließlich auf die Farbbandkombination SDYMCKO Vorderseite/SDYMCKO Rückseite. Die Anzahl und Art der für jede Seite benötigten Bilder sind wie oben für einseitige Karten angegeben.

4. **Silberfeld drucken**: Aus

Silberfeld wird nicht gedruckt.

Schließlich kann der Intensitäts-Schieberegler verwendet werden, um die Intensität des Silberfelds zu erhöhen oder zu verringern. Dies sollte in den meisten Fällen nicht nötig sein; manche Kartentypen benötigen allerdings mehr oder weniger Energie zum erfolgreichen Drucken mit dem Silberfeld.

### <span id="page-24-1"></span>**YMCPKO**

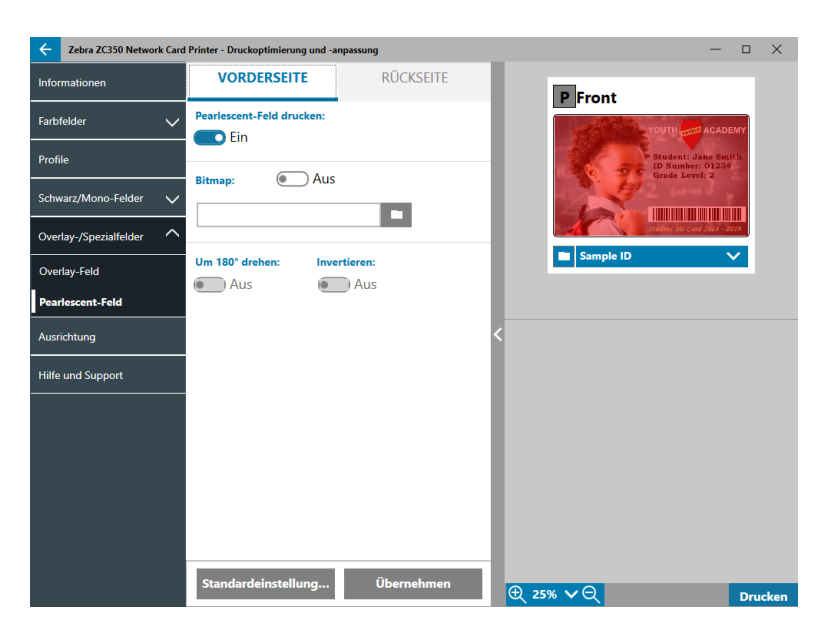

Für den Druck des Pearlescent-(P-)Feldes gibt es zwei Optionskombinationen.

#### 1. **Pearlescent-Feld drucken**: Ein

#### **Bitmap**: Aus

Diese Kombination gibt dem Benutzer die Möglichkeit, ein einmaliges Pearlescent-Feld-Bild für jede Karte zu drucken.

Diese Kombination erfordert vom Benutzer, dass er zwei Bilder an den Drucker sendet, um mit dem Pearlescent-Feld zu drucken. Das erste Bild ist für die Farbfelder gedacht, das zweite Bild für das Pearlescent-Feld. Wenn sich K auch auf derselben Seite befindet (d. h. YMCPKO Vorderseite), wird K aus dem ersten Bild extrahiert, wenn diese Funktion aktiviert ist. Wenn sich K auf der Rückseite der Karte befindet (d. h. YMCPO Vorderseite/K Rückseite), muss für das K-Feld ein drittes Bild an den Drucker gesendet werden. Das erste Bild ist weiterhin für die Farbfelder gedacht, das zweite Bild

<span id="page-25-0"></span>weiterhin für das Pearlescent-Feld. Beim Druck von YMCPKO Vorderseite/YMCPKO Rückseite müssen vier Bilder an den Drucker gesendet werden. Das erste Bild ist für die Farb- und K-Felder auf der Vorderseite gedacht, das zweite Bild für Pearlescent auf der Vorderseite, das dritte Bild für die Farb-und K-Felder auf der Rückseite und das vierte Bild für das Pearlescent-Feld auf der Rückseite.

#### 2. **Pearlescent-Feld drucken**: Ein

#### **Bitmap**: Ein

Diese Kombination ermöglicht es dem Benutzer, dasselbe Bild mit dem Pearlescent-Feld auf jede Karte zu drucken, wie zum Beispiel ein Logo oder eine Grafik.

Diese Kombination verwendet dieselbe vom Benutzer zur Verfügung gestellte Bitmap für das Pearlescent-Feld für jede Karte. Sobald die Bitmap ausgewählt wurde muss der Benutzer nur ein Farbbild an den Drucker senden für einseitige Karten (d. h. YMCPKO Vorderseite) oder zwei Bilder für doppelseitige Aufträge (d. h. YMCPO Vorderseite/K Rückseite (erstes Bild in Farbe, zweites Bild einfarbig) oder YMCPKO Vorderseite/YMCPKO Rückseite (beide Bilder in Farbe)).

Bei Verwendung der Bitmap-Option verfügt der Benutzer über die zusätzliche Flexibilität, die Bitmap zu drehen und/oder zu invertieren. Die Option "Drehen" dreht das Bild um 180 Grad. Die Option "Invertieren" wechselt alle aktiven (schwarzen) Inhalte in inaktive (weiße) Inhalte und umgekehrt. Diese Optionen können unabhängig voneinander oder gemeinsam verwendet werden.

Bitte beachten Sie, dass die Pearlescent-Feld-Optionen für die Vorderseite und die Rückseite unabhängig voneinander eingestellt werden können; dies bezieht sich jedoch ausschließlich auf die Farbbandkombination YMCPKO Vorderseite/YMCPKO Rückseite. Die Anzahl und Art der für jede Seite benötigten Bilder sind wie oben für einseitige Karten angegeben.

#### 3. **Pearlescent-Feld drucken**: Aus

Pearlescent-Feld wird nicht gedruckt.

Schließlich kann der Intensitäts-Schieberegler verwendet werden, um die Intensität des Pearlescent-Felds zu erhöhen oder verringern. Dies sollte in den meisten Fällen nicht nötig sein; manche Kartentypen benötigen allerdings mehr oder weniger Energie zum erfolgreichen Bedrucken mit dem Pearlescent-Feld.

# **Ausrichtung**

Die Registerkarte "Ausrichtung" gibt dem Benutzer die Möglichkeit, beim Druck Korrekturen durchzuführen, wenn das Bild außermittig ist oder die Felder im Vergleich miteinander nicht korrekt ausgerichtet sind.

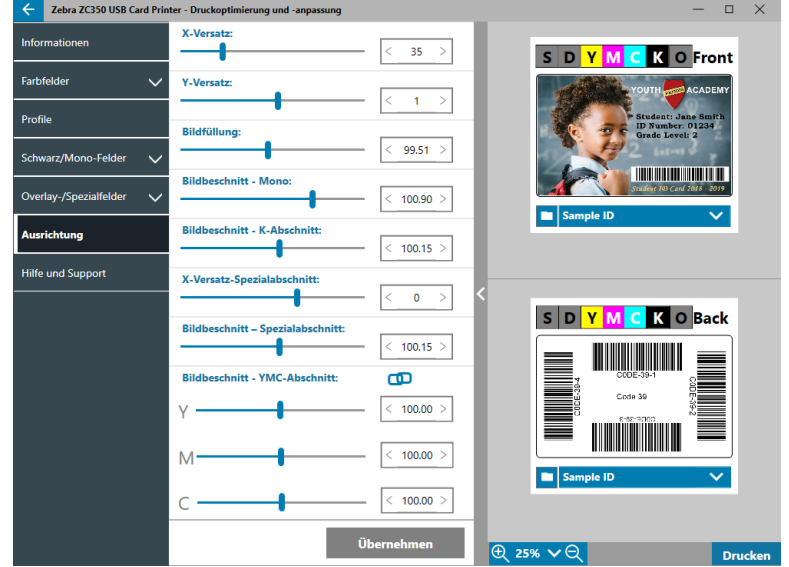

<span id="page-26-0"></span>**X-Versatz** Die X-Versatz-Einstellung passt die Positionierung des Bildes auf der langen Achse an.

**Y-Versatz** Die Y-Versatz-Einstellung passt die Positionierung des Bildes auf der kurzen Achse an.

**Bildfüllung** verändert die Länge des gedruckten Bildes.

**Bildbeschnitt – Mono** verändert die Länge des gedruckten Bildes bei Verwendung eines einfarbigen Farbbandes.

**Bildbeschnitt – K-Feld** verändert die Länge des Teils des Bildes, der mit dem K-Feld gedruckt wird.

**X-Versatz-Spezialfeld** passt die Positionierung des Spezialfelds auf der langen Achse an.

**Bildbeschnitt – Spezialfeld** verändert die Länge des Teils des Bildes, der mit dem Spezialfeld gedruckt wird.

**Bildbeschnitt – YMC-Feld** verändert die Länge der einzelnen Y-, M- und C-Felder unabhängig voneinander. Zusätzlich dazu können die Schieberegler gleichzeitig angepasst werden, indem die Schaltfläche **(1)** (Verbinden) angeklickt wird.

### **Hilfe und Support**

Siehe ["Registerkarte Hilfe und Support" auf Seite 8](#page-11-1).

# <span id="page-27-0"></span>**Erweiterte Einstellungen**

Beim Fenster "Erweiterte Einstellungen" handelt es sich um ein eigenes Dienstprogramm, das die Anpassungen und Konfiguration des Druckers aktiviert. Die Optionen des Fensters umfassen die folgenden Registerkarten:

- Informationen
- Verbindungsmöglichkeiten
- Magnetstreifencodierung
- Konfiguration
- Sicherheit
- Sensorprofil-Kalibrierung
- Erweiterte Merkmale
- Hilfe und Support

## **Informationen**

Die Registerkarte **Informationen** zeigt den aktuellen Status des Druckers, die aktuelle Treiberversion, die Seriennummer des Druckers, die aktuell installierte Firmwareversion, die Schnittstellenart und die gesamte Anzahl an gedruckten Karten.

Der **Anzeigename** des Druckers ist ein vom Benutzer erstellter Name zum Erkennen des Druckers im Netzwerk.

Der Bereich **Farbband** der Registerkarte "Informationen" zeigt den aktuell im Drucker eingelegten Farbbandtyp, die ausgewählte Feldkombination und die Anzahl an auf der aktuellen Farbbandpatrone verbleibenden Bildern an.

Der Bereich Optionen der Registerkarte "Informationen" zeigt die verfügbaren Optionen und deren jeweiligen Installationsstatus.

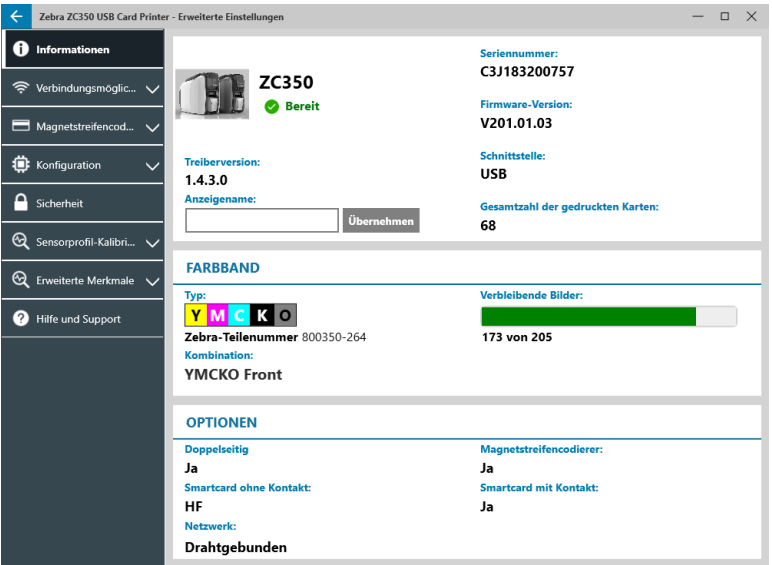

# <span id="page-28-0"></span>**Verbindungsmöglichkeiten**

Die Registerkarte **Verbindungsmöglichkeiten** ermöglicht es dem Benutzer, die jeweiligen Netzwerkoptionen zu konfigurieren – entweder kabelgebunden (Ethernet) oder kabellos (WLAN).

### **Kabelgebundene Verbindung**

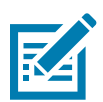

**Hinweis •** Die Einstellungen für eine kabelgebundene Verbindung werden konfiguriert, während der Drucker über USB verbunden ist. Dies vermeidet den Verlust der Verbindung.

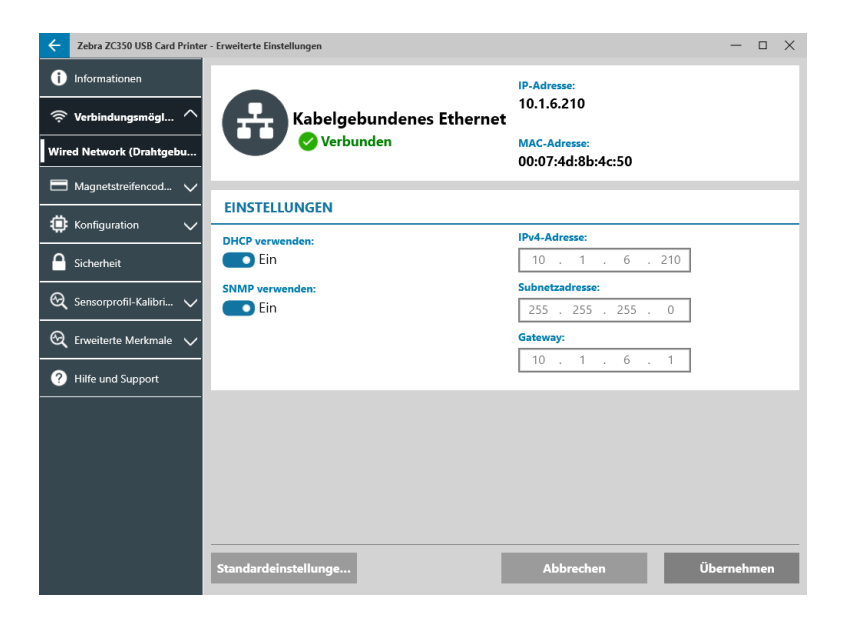

#### **Status**

Im Statusbereich des Fensters "kabelgebundenes Netzwerk" wird "Nicht verbunden" oder "Verbunden", die IP-Adresse und die MAC-Adresse des Druckers angezeigt.

#### **Einstellungen**

Deaktivieren Sie DHCP für das Festlegen einer statischen IP-Adresse.

Deaktivieren Sie SNMP, wenn Sie nicht möchten, dass der Drucker im Netzwerk erkennbar ist.

**IPv4-Adresse**: Zeigt die IP-Adresse des Druckers an (falls verbunden).

**Subnetzadresse**: Zeigt das Subnetz an, in dem sich der Drucker befindet.

**Gateway**: Zeigt das Gateway an.

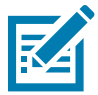

**Hinweis •** Die IPv4-, Subnetz- und Gateway-Einstellungen können nur konfiguriert werden, wenn DHCP deaktiviert ist.

#### <span id="page-29-0"></span>**WLAN-Verbindung**

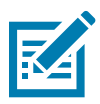

**Hinweis •** Die Einstellungen für eine WLAN-Verbindung werden konfiguriert, während der Drucker über USB oder Ethernet verbunden ist. Dies vermeidet den Verlust der Verbindung.

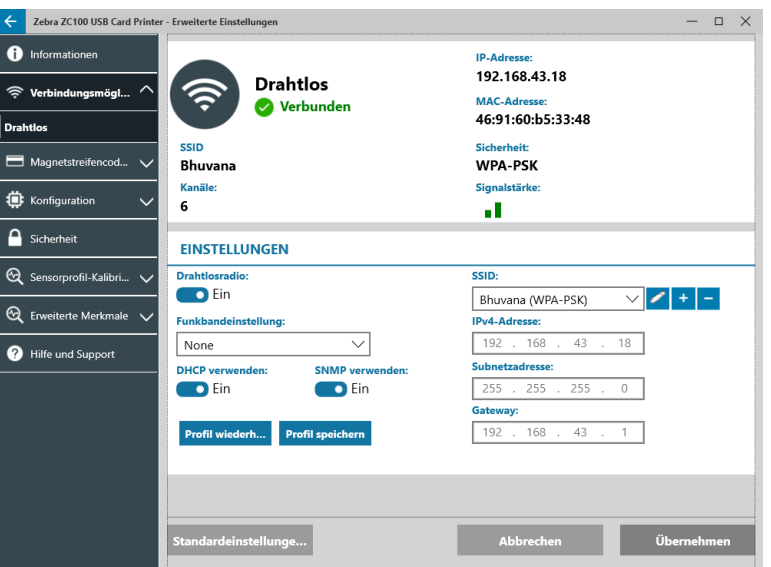

**Wichtiger Hinweis •** Um diese Funktion nutzen zu können, muss die WLAN-Option auf dem Drucker installiert sein. Setzen Sie sich mit Ihrem Zebra-Vertreter in Verbindung, um festzustellen, ob die WLAN-Option installiert ist.

#### **Status**

Der Statusbereich des Fensters "WLAN-Netzwerk" zeigt "Nicht verbunden", "Scannt" oder "Verbunden" an. Darin wird außerdem die SSID des Netzwerks, mit dem der Drucker verbunden ist, der Kanal, die IP-Adresse des Druckers, die MAC-Adresse, der Sicherheitstyp und die Signalstärke angezeigt.

#### **Einstellungen**

**Wireless-Option Ein/Aus**: Aktiviert oder deaktiviert die Funkverbindung.

**Funkband-Einstellung**: Diese Auswahl trifft nur zu, wenn dieselbe SSID mit 2,4 und 5 GHz sendet. Ist "Keine" ausgewählt, wählt der Drucker die Einstellung mit der besten Signalstärke.

Deaktivieren Sie **DHCP** für das Festlegen einer statischen IP-Adresse.

Deaktivieren Sie **SNMP**, wenn Sie nicht möchten, dass der Drucker im Netzwerk erkennbar ist.

**SSID**: Zeigt den Namen des Funknetzwerks an, zu dem der Drucker eine Verbindung herstellt.

**IPv4-Adresse**: Zeigt die IP-Adresse des Druckers an (falls verbunden).

**Subnetzadresse**: Zeigt das Subnetz an, in dem sich der Drucker befindet.

**Gateway**: Zeigt das Gateway an.

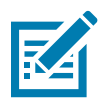

**Hinweis •** Die IPv4-, Subnetz- und Gateway-Einstellungen können nur konfiguriert werden, wenn DHCP deaktiviert ist.

#### <span id="page-30-0"></span>**Konfigurieren einer Funkverbindung**

- **Schritt 1.** Aktivieren Sie im Bereich **Einstellungen** der untergeordneten Wireless-Registerkarte die **Wireless-Option**.
- **Schritt 2.** Legen Sie die Funkband-Einstellung sowie die DHCP- und SNMP-Einstellungen fest.
- **Schritt 3.** Wählen Sie im Dropdown-Menü **SSID** das Funknetzwerk, zu dem Sie eine Verbindung herstellen möchten. Wenn Sie zum ersten Mal eine Verbindung herstellen oder das Funknetzwerk nicht in

der Dropdown-Liste angezeigt wird, klicken Sie auf die Schaltfläche Hinzufügen <sup>+</sup>, um eine neue Funknetzwerk-Verbindung zu erstellen.

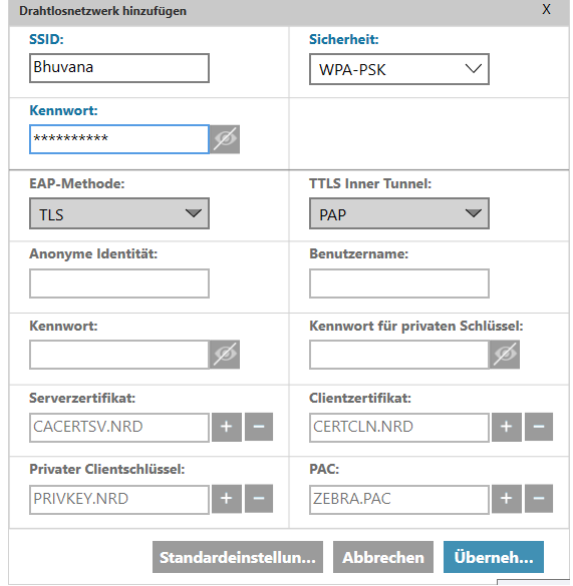

- **Schritt 4.** Geben Sie in das Feld **SSID** den Namen des Funknetzwerks ein.
- **Schritt 5.** Wählen Sie in der Dropdown-Liste **Sicherheit** den Sicherheitstyp aus, der für das Funknetzwerk aktiviert ist.
- **Schritt 6.** Geben Sie in das Feld **Kennwort** ggf. das Kennwort für WPA-PSK ein oder falls der Sicherheitstyp WPA-EAP lautet, die EAP-Felder.
- <span id="page-30-1"></span>**Schritt 7.** Klicken Sie auf Übernehmen.
- **Schritt 8.** Klicken Sie im Fenster "Wireless-Konfiguration" auf Übernehmen.

Der Drucker versucht, eine Verbindung zum Netzwerk herzustellen. War der Verbindungsversuch erfolgreich, wird im Statusbereich des Fensters "Wireless-Konfiguration" "Verbunden" und die IP-Adresse des Druckers wird angezeigt. Verwenden Sie diese IP-Adresse für folgende Schritte.

- **Schritt 9.** Führen Sie das Windows-Treiber-Installationsprogramm aus und wählen Sie **Ändern**.
- **Schritt 10.** Wählen Sie **Ethernet-Druckertreiber installieren**. Wenn sich Ihr Drucker in demselben Subnetz wie Ihr PC befindet, wird der Drucker in der Druckerliste angezeigt. Wenn sich der Drucker nicht in demselben Subnetz wie Ihr PC befindet, geben Sie die IP-Adresse ein, die vom Drucker nach [Schritt 7](#page-30-1) zurückgegeben wird.

#### **Schritt 11.** Setzen Sie den Installationsvorgang fort.

Nach Abschluss der Installation wird die Einrichtung des Druckers durchgeführt. Wenn sich der Drucker in demselben Subnetz wie Ihr PC befindet, zeigt Windows den vollständigen Modellnamen an (z. B. ZC300 Netzwerkdrucker), wenn sich der Drucker nicht in demselben Subnetz wie Ihr PC befindet, gibt Windows einen generischen Modellnamen zurück (z. B. ZC Netzwerkdrucker).

# <span id="page-31-0"></span>**Magnetstreifencodierung**

Die Registerkarte **Magnetstreifencodierung** ermöglicht es dem Benutzer, die Einstellungen für Magnetstreifencodierung zu konfigurieren sowie mit einem Magnetstreifen versehene Karten zu codieren und zu lesen.

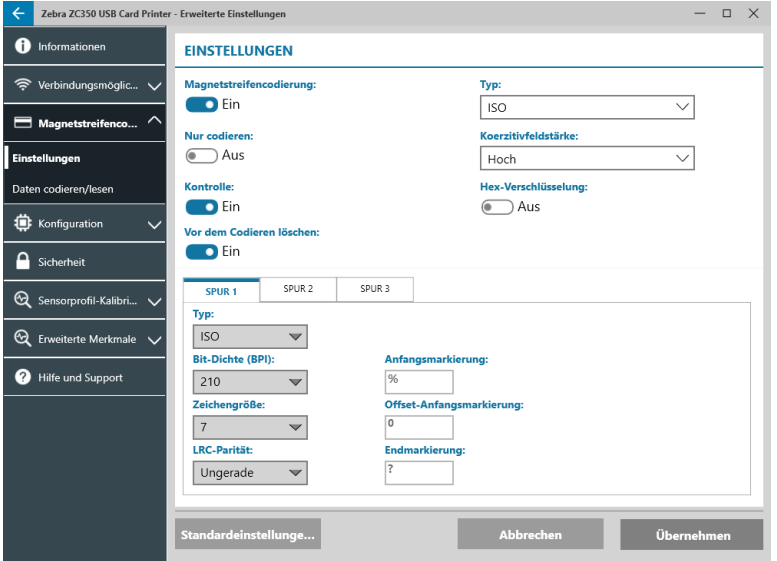

#### **Einstellungen**

Schalten Sie **Magnetstreifencodierung** auf Ein, um die Magnetstreifencodierung zu aktivieren.

Schalten Sie **Nur codieren** auf Ein, um jegliches Drucken auf die Karte zu umgehen.

Schalten Sie **Kontrolle** auf Ein (Standardeinstellung), um zu aktivieren, dass der Drucker überprüft, ob der Codierungsvorgang erfolgreich war.

Schalten Sie **Vor Codieren löschen** ein, um die Daten vom Magnetstreifen vor dem Codieren zu löschen.

Wählen Sie den **Typ** der durchzuführenden Codierung aus:

- **ISO** Standardformat für Magnetstreifencodierung.
- y **AAMVA** American Association of Motor Vehicle Administrators (AAMVA). Die AAMVA modifiziert den ISO-Standard, indem sie 79 alphanumerische Zeichen an Daten in Spur 1 (plus SS, ES und LRC), 37 numerische Zeichen an Daten in Spur 2 (plus SS, ES und LRC) und 79 alphanumerische Zeichen an Daten in Spur 3 (plus SS, ES und LRC) erlauben. Die Bit-Dichte ist gleich wie bei ISO, Spur 3 verfügt jedoch über 7 Bit pro Zeichen (da alphanumerisch).
- y **BINÄR** Wenn BINÄR ausgewählt ist, kann der Benutzer die Bit-Dichte in jeder Spur modifizieren. Das ISO-Format legt eine Bit-Dichte von 210 BPI für die Spuren 1 und 3 und von 75 BPI für Spur 2 fest. Wenn BINÄR ausgewählt ist, kann der Benutzer zwischen 75 BPI und 210 BPI für jede Spur wählen.
- BENUTZERDEFINIERT Wenn BENUTZERDEFINIERT ausgewählt ist, kann der Benutzer nicht nur die Bit-Dichte in jeder Spur modifizieren sondern auch die Zeichengröße (zwischen 3 und 7 Bits pro Zeichen) und die LRC-Parität (ISO-Standard ist Ungerade, BENUTZERDEFINIERT erlaubt auch Gerade).

Bei **BINÄR** und **BENUTZERDEFINIERT** handelt es sich um benutzerdefinierte Modifikationen zum ISO-Format. Mit BINÄR- oder BENUTZERDEFINIERT-Formaten codierte Karten funktionieren üblicherweise nicht mit standardmäßigen Magnetstreifenlesegeräten und sollten daher besonderen Anwendungen vorbehalten sein.

Schalten Sie **Hex-Verschlüsselung** auf Ein, um das Hexadezimalformat für codierte Daten zu verwenden.

<span id="page-32-0"></span>**Spur 1** erlaubt bis zu 76 alphanumerische Zeichen an Daten (plus Zeichen für Anfangsmarkierung (SS), Endmarkierung (ES) und Längsparitätsprüfung (LRC)). Die Bit-Dichte beträgt 210 BPI (Bits pro Zoll) und es gibt 7 Bits pro Zeichen (von ASCII abgeleitet). Die Bit-Dichte gibt an, wie eng aneinander die Datenbits (1er und 0er) auf dem Magnetstreifen angeordnet sind.

**Spur 2** erlaubt bis zu 34 numerische Zeichen an Daten (plus SS, ES und LRC). Die Bit-Dichte beträgt 75 BPI und es gibt 5 Bits pro Zeichen.

**Spur 3** erlaubt bis zu 104 numerische Zeichen an Daten (plus SS, ES und LRC). Die Bit-Dichte beträgt 210 BPI und es gibt 5 Bits pro Zeichen.

#### **Daten codieren/lesen**

Der Bereich **Daten codieren/lesen** wird zum Überprüfen der Leistung des Magnetstreifencodierers verwendet.

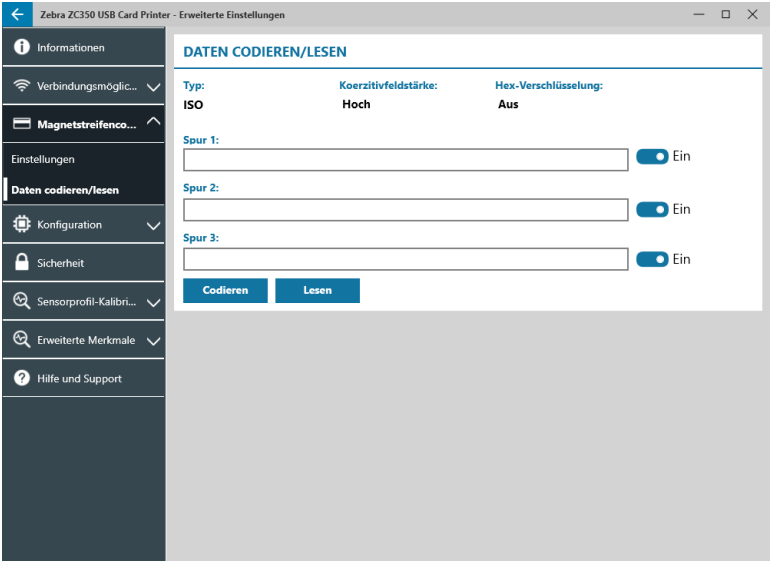

### **Konfiguration**

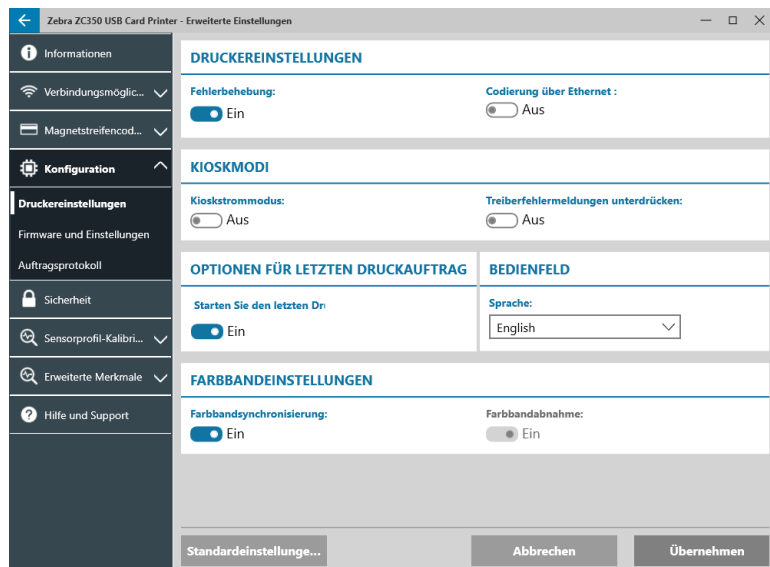

Die Registerkarte **Konfiguration** ist in drei Reiter unterteilt:

- Druckereinstellungen
- Firmware und Einstellungen
- Auftragsprotokoll

#### <span id="page-33-0"></span>**Druckereinstellungen**

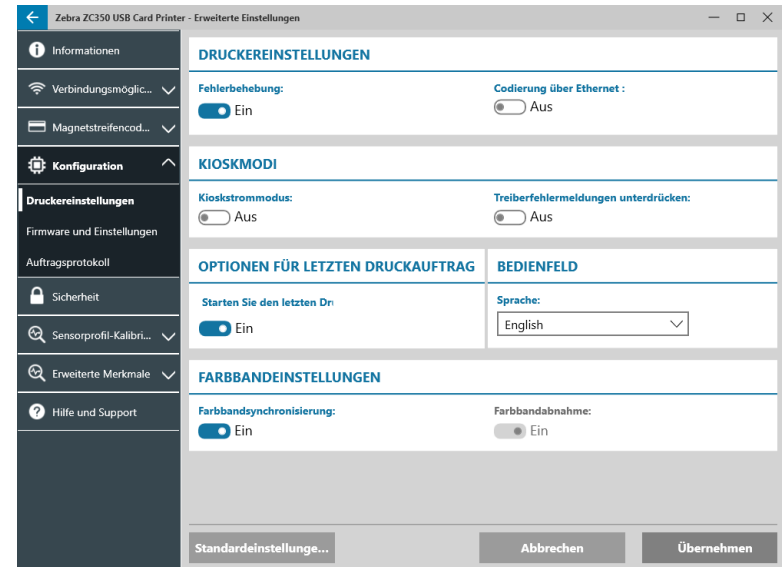

Der Reiter **Druckereinstellungen** ist in fünf Abschnitte unterteilt:

Im Abschnitt **Druckereinstellungen** kann der Benutzer die Fehlerbehebung und die Codierung über Ethernet ein- oder ausschalten.

Im Abschnitt **Kioskmodi** kann der Benutzer den Kioskstrommodus und das Unterdrücken von Treiberfehlermeldungen aktivieren. Wenn der Kioskstrommodus auf Ein gestellt ist, schaltet sich der Drucker ein sobald Stromversorgung vorhanden ist; wenn der Kioskstrommodus auf Aus gestellt ist (Standardeinstellung), muss der Benutzer den Netzschalter an der Vorderseite des Druckers drücken, um den Drucker einzuschalten.

Im Abschnitt **Optionen für letzten Druckauftrag** kann der Benutzer auswählen, den letzten Druckauftrag vom Bedienfeld aus erneut zu drucken.

Im Abschnitt **Bedienfeld** kann der Benutzer die Sprache des Bedienfelds ändern. Die folgenden Sprachen stehen zur Auswahl: Englisch, Französisch, Italienisch, Spanisch, Portugiesisch, Deutsch, Polnisch, Russisch, Chinesisch und Arabisch.

Im Abschnitt **Farbbandeinstellungen** kann der Benutzer die **Farbband-Synchronisierung** aktivieren oder deaktivieren. Bei deaktivierter Farbband-Synchronisierung wird das Farbband beim Öffnen und Schließen der oberen Abdeckung oder beim Aus- und Einschalten des Druckers erst wieder zugeführt, nachdem es entfernt wurde. Der Benutzer kann auch die **Farbbandverminderung** aktivieren oder deaktivieren. Bei deaktivierter Farbbandverminderung wird verhindert, dass das Farbband bei der Initialisierung des Druckers vermindert wird. Es wird empfohlen, die Farbbandverminderung während des normalen Betriebs nicht zu verwenden.

#### <span id="page-34-0"></span>**Firmware und Einstellungen**

Der Reiter **Firmware und Einstellungen** ist in zwei Abschnitte unterteilt:

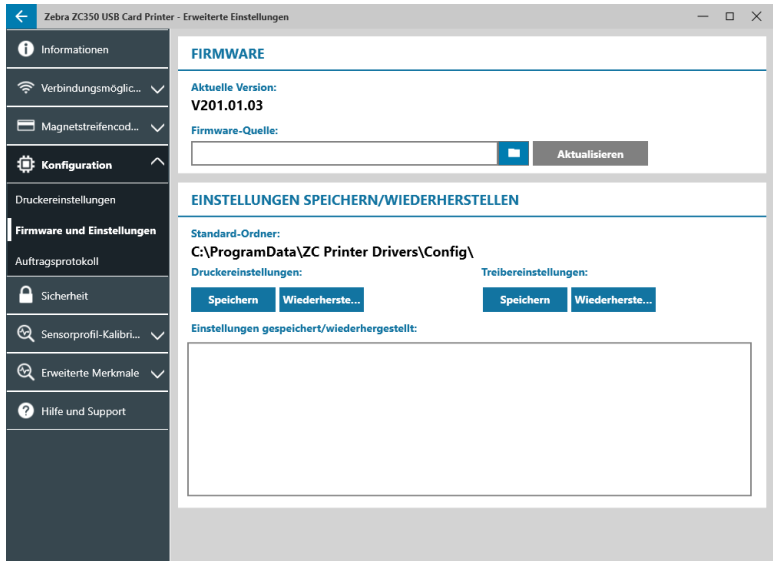

Im Abschnitt **Firmware** wird dem Benutzer die aktuelle Firmwareversion angezeigt und er kann auf die aktuellste Firmware aktualisieren.

Klicken Sie auf (Dateibrowser), suchen Sie die Datei, die Sie hochladen möchten und klicken Sie auf **Öffnen**. Klicken Sie anschließend auf **Aktualisieren** 

Es wird ein Dialogfeld mit mehreren Warnungen angezeigt. Bestätigen Sie durch Klicken auf **OK**, dass Sie sich der Risiken bewusst sind.

Die Firmware wird an den Drucker gesendet. Der Druckerstatus wird im Statusbanner am oberen Ende der Registerkarte "Einrichten" angezeigt oder, sofern vorhanden, auf dem LCD-Displays des Druckers. Klicken Sie auf **OK**.

Eine Fortschrittsleiste zeigt den Status des Firmware-Updates an.

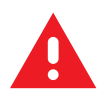

**WARNUNG •** Schalten Sie den Drucker während des Firmwareupgrades auf keinen Fall aus, da sonst ernsthafte Schäden am Drucker entstehen können. Am Ende des Upgradevorgangs startet der Drucker automatisch neu.

Im Abschnitt **Einstellungen speichern/wiederherstellen** kann der Benutzer davor gespeicherte Einstellungen für den Drucker und den Treiber speichern oder wiederherstellen.

#### <span id="page-35-0"></span>**Auftragsprotokoll**

Der Reiter **Auftragsprotokoll** ist in zwei Abschnitte unterteilt:

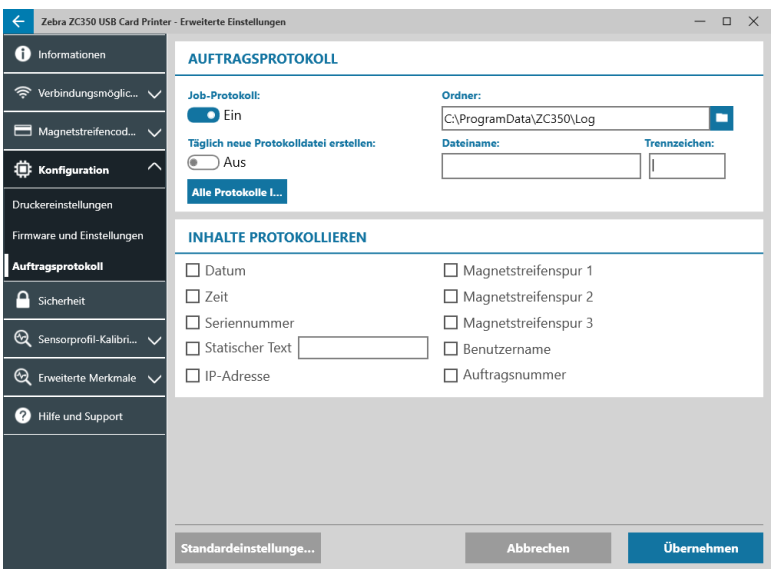

Im Abschnitt **Auftragsprotokoll** kann der Benutzer das Auftragsprotokoll aktivieren oder deaktivieren. Wählen Sie bei aktiviertem Auftragsprotokoll einen Ort, an dem das Auftragsprotokoll gespeichert werden soll. Klicken

Sie dafür auf (Dateibrowser), suchen Sie den Ordner, in dem Sie das Protokoll speichern möchten und klicken Sie auf **OK**. Aktivieren Sie zum täglichen Erstellen einer Protokolldatei "Täglich neue Protokolldatei erstellen". Wenn dies aktiviert ist, kann der Benutzer einen einmaligen Dateinamen erstellen und ein Trennzeichen, um die Protokolle der einzelnen Tage unterscheiden zu können. Klicken Sie auf Alle Protokolle L. um alle Protokolle des lokalen Computers oder Netzwerks zu löschen.

Wenn das Auftragsprotokoll aktiviert ist, kann der Benutzer im Unterabschnitt **Protokollinhalte** auswählen, welche Informationen im Protokoll gespeichert werden.

### **Sicherheit**

Die Registerkarte **Sicherheit** ist in zwei Abschnitte unterteilt:

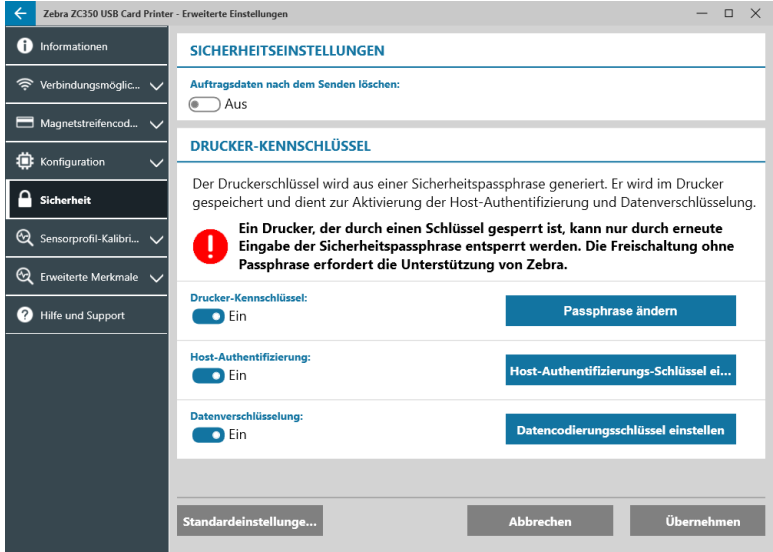

Im Abschnitt Sicherheitseinstellungen kann der Benutzer "Auftragsdaten nach dem Senden löschen" ein- oder ausschalten. Dies verhindert die Möglichkeit, den letzten Druckauftrag wiederherzustellen.

<span id="page-36-0"></span>In den Abschnitten **Drucker-Kennschlüssel** kann der Benutzer die folgenden Optionen aktivieren:

Das Setzen von **Drucker-Kennschlüssel** auf **Ein** ermöglicht es dem Benutzer, einen Master-Kennschlüssel für den Zugriff auf die Bedienfeldfunktionen festzulegen.

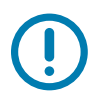

**Wichtiger Hinweis •** Der Druckerschlüssel kann nicht wiederhergestellt werden. Stellen Sie sicher, dass Sie sich den Drucker-Kennschlüssel merken oder an einem sicheren Ort notierten.

Das Setzen von **Host-Authentifizierung** auf **Ein** ermöglicht dem Drucker zu überprüfen, dass der Computer, der den Druckauftrag sendet, dazu autorisiert ist.

Das Setzen von **Datenverschlüsselung** auf **Ein** verschlüsselt die an den Drucker gesendeten Daten, wodurch sie nicht gelesen werden können, sollten sie abgefangen werden.

## **Sensorprofil-Kalibrierung**

Die Registerkarte **Sensorprofil-Kalibrierung** ist in zwei Abschnitte unterteilt:

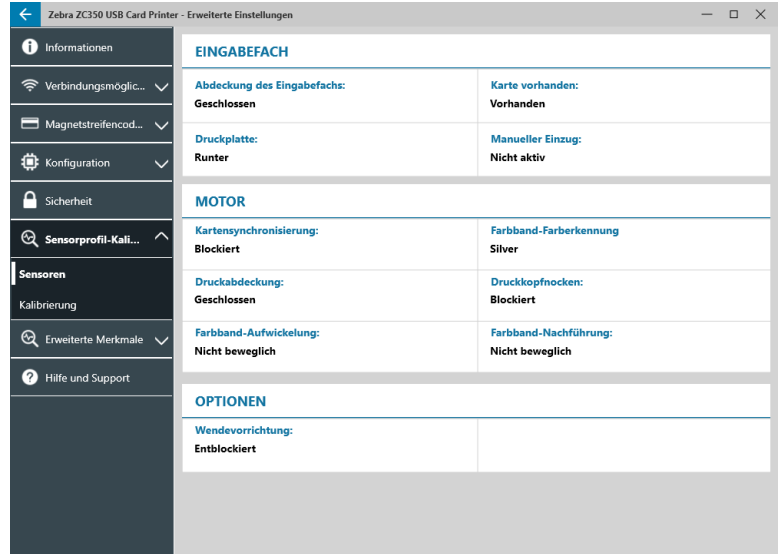

- Sensoren
- Kalibrierung

#### **Sensoren**

Der Reiter **Sensoren** ist in drei Abschnitte unterteilt:

Der Abschnitt **Eingabefach** überwacht die Sensoren im Bereich des Eingabefachs des Druckers und benachrichtigt den Benutzer über den aktuellen Status.

Der Abschnitt **Motor** überwacht die Sensoren im Hauptbereich des Druckers und benachrichtigt den Benutzer über den aktuellen Status.

Der Abschnitt **Optionen** überwacht die Sensoren in den installierten Optionen des Druckers und benachrichtigt den Benutzer über den aktuellen Status.

#### <span id="page-37-0"></span>**Kalibrierung**

Der Reiter **Kalibrierung** ist in drei Abschnitte unterteilt:

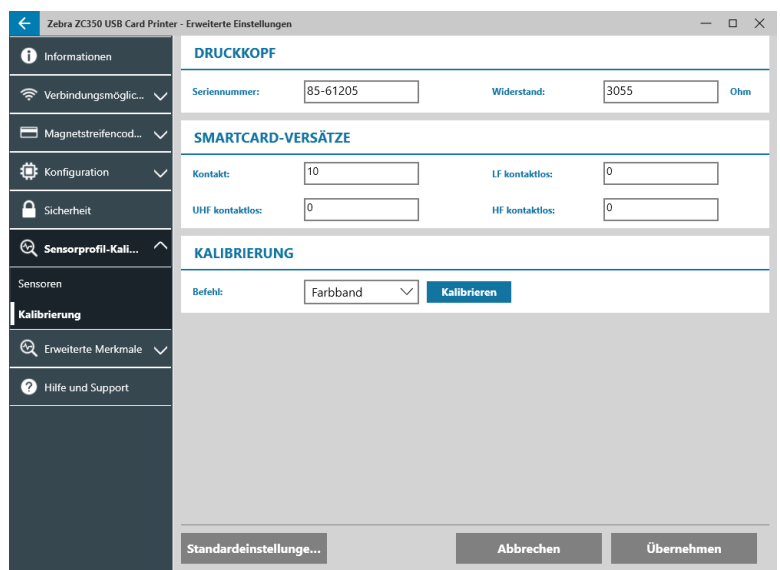

Der Abschnitt **Druckkopf** überwacht die Seriennummer und den Widerstandswert des aktuell installierten Druckkopfs. Verwenden Sie diesen Abschnitt beim Installieren eines neuen Druckkopf zum Eingeben neuer Werte.

Der Abschnitt **Smartcard-Versätze** ermittelt Werte für unterschiedliche Smartcard-Typen und ermöglicht es dem Benutzer, die Werte zu ändern.

Der Abschnitt **Kalibrierung** ermöglicht es dem Benutzer, bestimmte Sensoren des Druckers zu kalibrieren. Diese Option kann verwendet werden, wenn vermutet wird, dass ein bestimmter Sensor nicht ordnungsgemäß funktioniert. Derzeit ist der einzige kalibrierbare Sensor der Farbbanderkennungssensor.

### **Erweiterte Merkmale**

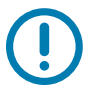

Wichtiger Hinweis • Die Registerkarte "Erweiterte Merkmale" ist mit Passwort geschützt und der Zugriff sollte nur von geschultem Personal erfolgen.

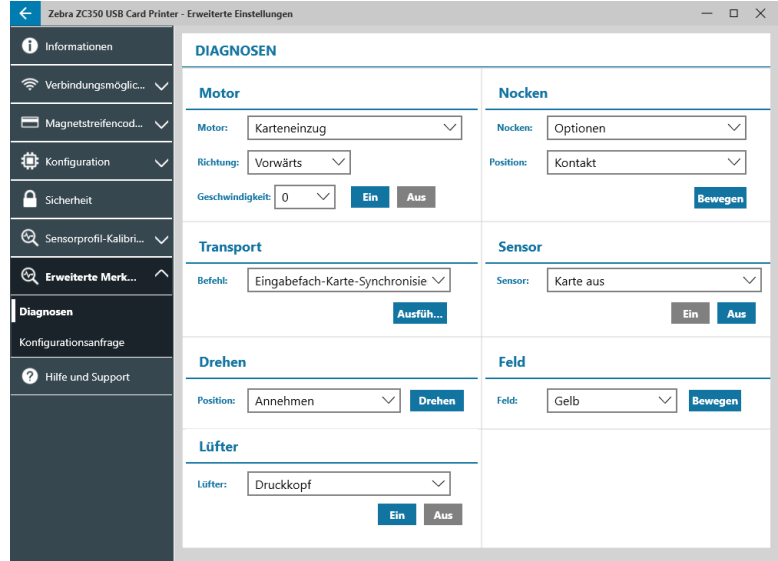

Geben Sie zum Zugriff auf die Erweiterten Merkmale das Passwort ein, wenn Sie dazu aufgefordert werden.

<span id="page-38-0"></span>Die Registerkarte "Erweiterte Merkmale" ist in zwei Abschnitte unterteilt:

- Diagnosen
- Konfigurationsanfrage

#### **Diagnosen**

Das Fenster des Reiters **Diagnose** ist in sieben Abschnitte unterteilt:

- Motor
- Nocken
- **Transport**
- Sensor
- Drehen
- y Feld
- y Lüfter

Der Abschnitt **Motor** ermöglicht es dem Benutzer, die Motoren einzeln zu aktivieren. Wählen Sie den Motor, die Motorgeschwindigkeit (falls zutreffend) und die Richtung aus dem Dropdown-Listen und klicken Sie auf Ein. Der Motor arbeitet mit den ausgewählten Einstellungen. Klicken Sie auf **Aus** "um den Betrieb des Motors zu beenden.

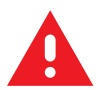

**WARNUNG •** Setzen Sie den Motor des Karteneinzugs nicht in Betrieb, wenn im Einzugsfach Karten vorhanden sind, da dadurch ernsthafte Schäden entstehen können.

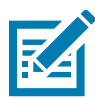

**Hinweis •** Jeder Motor kann im Vorwärts- oder Rücklaufmodus betrieben werden.

Der Motor des Karteneinzugs kann bei einer Geschwindigkeit von 0–2000 in 100er-Schritten betrieben werden.

- y Der Karte-X-Motor kann bei einer Geschwindigkeit von 1–20 in 1er-Schritten betrieben werden.
- Der Farbbandmotor kann nur in einer Geschwindigkeit betrieben werden.
- y Der Druckkopfanhebe-Motor kann bei einer Geschwindigkeit von 0–2000 in 100er-Schritten betrieben werden.
- y Der Optionen-Motor kann bei einer Geschwindigkeit von 0–2000 in 100er-Schritten betrieben werden.
- Der Wendevorrichtungs-Motor kann bei einer Geschwindigkeit von 0–2000 in 100er-Schritten betrieben werden.

Der Abschnitt **Nocken** wird verwendet, um die Hebekurve entweder für das Optionsmodul (sofern installiert) oder für den Druckkopf in vorgegebene Positionen zu bringen.

- Das Optionsmodul kann auf Kontakt, Mag oder Start gestellt sein.
- Der Druckkopf kann auf die Positionen A–E gestellt sein.

Der Abschnitt **Transport** sendet die Karten an unterschiedliche Positionen im Drucker.

- Eingabefach-Karte-Synchronisierung
- Kartensynchronisierung mit Optionen
- Motor zum Wendevorrichtungsgriff
- Motor zur Wendevorrichtung
- Motor zum Wendevorrichtungsauswurf
- <span id="page-39-0"></span>Motor zum Wendevorrichtungsausschuss
- Wendevorrichtung zum Ausschuss
- Wendevorrichtung zum Motor
- Optionen zur Kartensynchronisation
- Motor-Ausgang

Der Abschnitt **Sensor** ermöglicht es dem Benutzer, unterschiedliche Sensoren ein- oder auszuschalten.

- Karte aus
- Deckel
- Druckersperre
- Karteneinzug

Der Abschnitt **Drehen** wird dazu verwendet, die Wendevorrichtung (sofern installiert) in verschiedene Positionen zu bewegen.

- **Annehmen**
- Auswerfen
- **Ablehnen**
- Wendevorrichtung init
- Wendevorrichtung in Ausgangsstellung drehen

Der Abschnitt **Feld** wird dazu verwendet, das festgelegte Farbbandfeld in die zum Betrieb bereite Position zu bringen. Die Inhalte des Dropdown-Menüs variieren je nach eingelegtem Farbband.

Im Bereich **Lüfter** werden der/die Kühl-Lüfter ein- oder ausgeschaltet. Derzeit wird nur der Druckkopf-Lüfter unterstützt.

#### **Konfigurationsanfrage**

Der Abschnitt **Konfigurationsanfrage** ist in zwei Abschnitte unterteilt:

Der Abschnitt **Befehlsanfrage** wird verwendet, um eine sichere Anfrage zum Ändern bestimmter Parameter des Druckers zu generieren. Der Benutzer kann diese Anfrage an den Technischen Support von Zebra senden.

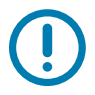

**Wichtiger Hinweis •** Die erstellte Anfrage ist druckerspezifisch und kann nicht für andere Drucker verwendet werden.

Der Abschnitt **Antwort** wird verwendet, um die von Zebra erstellte Antwort für den spezifischen Drucker zu laden.

#### <span id="page-40-0"></span>**Hilfe und Support**

Siehe ["Registerkarte Hilfe und Support" auf Seite 8](#page-11-1).

Der Abschnitt "Reinigung" in der Registerkarte "Support" des Dienstprogramms "Erweiterte Einstellungen" verfügt über mehrere zusätzliche Einstellungen zur Konfiguration der Druckerreinigung:

Die Einstellung **Fehlermodus Drucker reinigen** gibt dem Drucker an, entweder den Druckvorgang abzubrechen, wenn die Reinigungsbenachrichtigung auftritt oder den Druckvorgang zuzulassen (Standardeinstellung). Setzt der Benutzer den Fehlermodus auf "Druck anhalten", muss die Reinigung erfolgen, bevor der Druckvorgang fortgesetzt werden kann. Setzt der Benutzer den Fehlermodus auf "Druck zulassen" kann der Druckvorgang fortgesetzt werden und die Reinigung zu einem späteren Zeitpunkt durchgeführt werden.

Das **Reinigungsintervall** gibt an, wie viele Karten gedruckt werden können, bevor eine Reinigung erforderlich ist; der empfohlene (und Standard-)Wert beträgt 1.000 Karten und das maximale Reinigungsintervall beträgt 5.000 Karten.

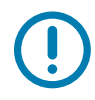

**Wichtiger Hinweis •** Zebra rät davon ab, nach Überschreiten des Standard-Reinigungsintervalls weiterhin zu drucken, da sich auf den Druckoberflächen Staub und Schmutz ansammeln und zu schlechter Druckqualität führen.

Unter **Anzahl vor der Reinigung** wird im Treiber-Bedienfeld und auf dem Druckerdisplay (ZC100 nicht zutreffend) eine Warnung dargestellt, die die Anzahl an vor der Fälligkeit der Reinigung verbleibenden Karten anzeigt. Der Standardwert beträgt zwanzig (20).

# <span id="page-41-0"></span>**Druckereigenschaften**

So öffnen Sie das Bedienfenster "Druckeinstellungen":

- y Windows 7 Wählen Sie Start, klicken Sie dann auf **Geräte und Drucker**. Klicken Sie mit der rechten Maustaste auf den Zebra ZCXXX-Kartendrucker und wählen Sie im daraufhin angezeigten Menü **Druckereigenschaften** aus.
- y Windows 8 Drücken Sie Windows + I und wählen Sie im daraufhin angezeigten Menü **Bedienfeld** aus. Wählen Sie **Hardware und Sound** und wählen Sie dann **Geräte und Drucker** aus. Klicken Sie mit der rechten Maustaste auf den Zebra ZCXXX-Kartendrucker und wählen Sie im daraufhin angezeigten Menü **Druckereigenschaften** aus.
- y Windows 10 Drücken Sie Windows + I und wählen Sie **Geräte** aus und wählen Sie **Drucker und Scanner**. Wählen Sie den Zebra ZCXXX-Kartendrucker aus und klicken Sie auf **Verwalten** und wählen Sie dann **Druckereinstellungen** aus.

## **Freigabe**

Auf der Registerkarte "Freigabe" können Sie den Drucker für die gemeinsame Verwendung im Netzwerk freigeben und zusätzliche Treiber für verschiedene Betriebssysteme installieren.

Zum Freigeben eines Druckers wählen Sie **Drucker freigeben** und geben im Feld Freigabename einen Namen für das geteilte Gerät ein.

Wenn Sie den Freigabenamen ändern möchten, geben Sie in das Feld Freigabename einfach einen neuen Namen ein.

Um die Freigabe eines Druckers aufzuheben, deaktivieren Sie **Drucker freigeben**.

Kontrollkästchen "Druckauftragsaufbereitung auf Clientseite durchführen" – Diese Einstellung sollte deaktiviert sein, wenn das Betriebssystem Windows Vista, Windows 7, Windows Server 2008, Windows Server 2008 R2, Windows 8 oder Windows Server 2012 ist.

Klicken Sie auf die Schaltfläche **Zusätzliche Treiber**, wenn dieser Drucker mit anderen Benutzern gemeinsam genutzt wird, die unterschiedliche Windows-Versionen ausführen. Sie können zusätzliche Treiber installieren, sodass die Benutzer beim Verbinden mit dem freigegebenen Drucker den Druckertreiber nicht suchen müssen.

# **Farbverwaltung**

Mit dem Festlegen des Kartentyps wird automatisch das optimale Farbprofil festgelegt.

In den Farbverwaltungseinstellungen können Sie auf dem Drucker Druckerfarbprofile abhängig vom Medientyp und von der Druckerkonfiguration zuordnen.

Nach dem Klicken auf die Schaltfläche "Farbverwaltung" werden die folgenden drei Registerkarten angezeigt:

- Geräte
- Alle Profile
- **Erweitert**

Klicken Sie auf der Registerkarte "Farbverwaltung Geräte" auf den Link "Weitere Informationen zu den Farbverwaltungseinstellungen", um weitere Hinweise zur Farbverwaltung zu erhalten.

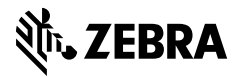

www.zebra.com